# Creating and Editing a Document

# Objectives

After completing this lab, you will know how to: 1 Develop a document as well as enter and edit text. 2 Insert and delete text and blank lines. 3 Use spelling and grammar checking. 4 **Use AutoCorrect.** 5 Set file properties. 6 Save, close, and open files. 7 Select text. 8 Undo and redo changes. 9 Change fonts and type sizes. 10 Bold and color text. Ð Change alignment. 12 Insert and size pictures. 13

Add page borders and watermarks. 14

Print a document.

LAB

# Case Study

# **Adventure Travel Tours**

As a recent college graduate, you have accepted a job as advertising coordinator for Adventure Travel Tours, a specialty travel company that organizes active adventure vacations. The company is headquartered in Los Angeles and has locations in other major cities throughout the country. You are responsible for coordination of the advertising program for all locations. This includes the crethem through informative presentations held throughout the country. Your first job as advertising coordinator will be to create a flyer advertising the four new tours and the presentations about them. The flyer will be modified according to the location of the presentation.

The software tool you will use to create the flyer is the word processing application Microsoft Office Word

ation of many kinds of promotional materials: brochures, flyers, form letters, news releases, advertisements, and a monthly newsletter. You are also responsible for creating Web pages for the company Web site.

Adventure Travel is very excited about four new tours planned for the upcoming year. They want to promote

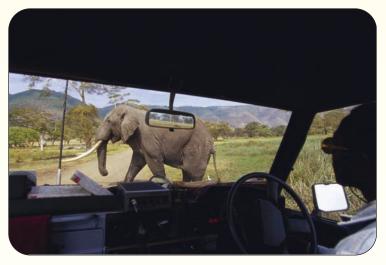

2007. It helps you create documents suce as letters, reports, and research papers. In this lab, you will learn how to enter, edit, and print a document while you create the flyer (shown right) to be distributed in a mailing to Adventure Travel Tours clients.

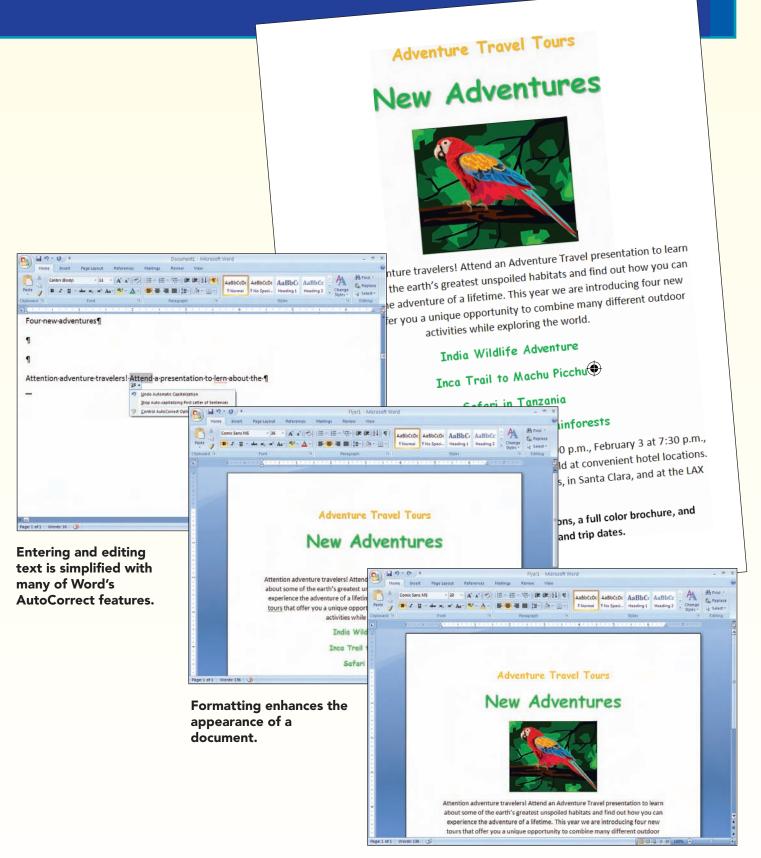

Pictures add visual interest to a document.

# Concept Preview

| The | following concepts will be introduced in this lab:                                              |
|-----|-------------------------------------------------------------------------------------------------|
| 1   | Grammar Checker The grammar checker advises you of incorrect grammar as you create and          |
|     | edit a document, and proposes possible corrections.                                             |
| 2   | Spelling Checker The spelling checker advises you of misspelled words as you create and edit    |
|     | a document, and proposes possible corrections.                                                  |
| 3   | AutoCorrect The AutoCorrect feature makes some basic assumptions about the text you are         |
|     | typing and, based on these assumptions, automatically corrects the entry.                       |
| 4   | Word Wrap The word wrap feature automatically decides where to end a line and wrap text to      |
|     | the next line based on the margin settings.                                                     |
| 6   | Font and Font Size Font, also commonly referred to as a typeface, is a set of characters with a |
|     | specific design that has one or more font sizes.                                                |
| 6   | Alignment Alignment is the positioning of text on a line between the margins or indents.        |
|     | There are four types of paragraph alignment: left, centered, right, and justified.              |
| 7   | Graphics A graphic is a nontext element or object such as a drawing or picture that can be      |
|     | added to a document.                                                                            |

# Introducing Office Word 2007

Adventure Travel Tours has recently upgraded their computer systems at all locations across the country. As part of the upgrade, they have installed the latest version of the Microsoft Office 2007 suite of applications. You are very excited to see how this new and powerful application can help you create professional letters and reports as well as eye-catching flyers and newsletters.

# **Starting Office Word 2007**

You will use the word processing application Microsoft Office System, Word 2007, to create a flyer promoting the new tours and presentations.

۲

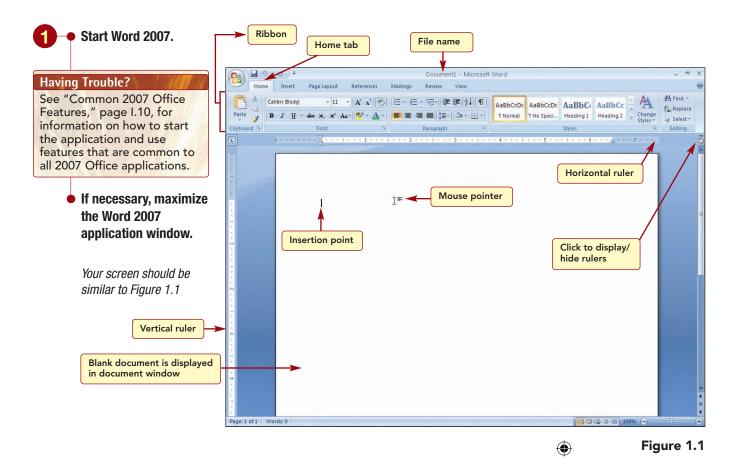

#### **Additional Information**

The Ribbon may display additional tabs if other application add-ins associated with Office are on.

#### **Additional Information**

If the ruler is not displayed, click 🔄 View Ruler above the vertical scroll bar to turn it on. You also can temporarily display the horizontal or vertical ruler by pointing to the top or left edge of the document window.

#### **Additional Information**

The mouse pointer also may appear in other shapes, depending upon the task being performed.

# **Exploring the Word 2007 Window**

The Word 2007 Ribbon below the title bar consists of seven command tabs that provide access to the commands and features you will use to create and modify a document.

The large area below the toolbars is the **document window**. It currently displays a blank Word document. The **insertion point**, also called the **cursor**, is the blinking vertical bar that marks your location in the document. A vertical and horizontal **ruler** may be displayed along both edges of the document window. The horizontal ruler at the top of the document window shows the line length in inches and is used to set margins, tab stops, and indents. The vertical ruler along the left edge shows the page length in inches and shows your line location on the page.

The mouse pointer may appear as an I-beam (see Figure 1.1) or a leftor right-facing arrow, depending on its location in the window. When it appears as an I-beam, it is used to move the insertion point, and when it appears as an arrow, it is used to select items.

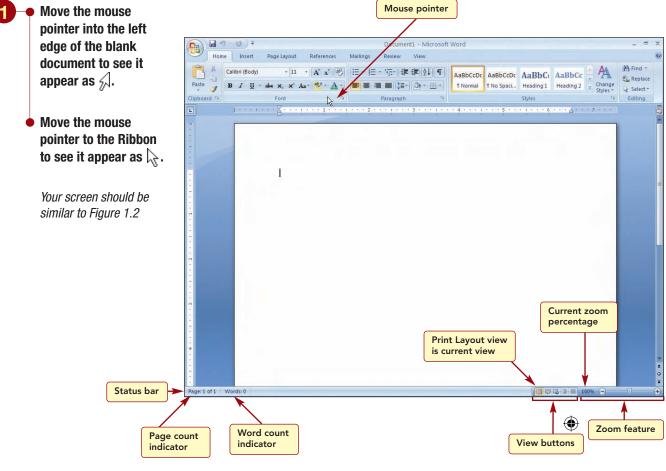

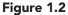

# Viewing and Zooming a Document

The status bar at the bottom of the window displays the page and word count indicators. The page indicator identifies the page of text that is displayed onscreen of the total number of pages in the document. The word count indicator displays the number of words in a document. When you first start Word, a new blank document consisting of a single page and zero words is opened.

The right end of the status bar displays five buttons that are used to change the document view and a document zoom feature. Word includes

Additional Information You also can change views using commands in the Document Views group of the View tab.

Word 2007

several views that are used for different purposes. The different document views are described in the table below.

| Document View       | Button | Effect on Text                                                                                                    |
|---------------------|--------|----------------------------------------------------------------------------------------------------|
| Print Layout        |        | Shows how the text and objects will appear on the printed page. This is the view to use when adjusting margins, working in columns, drawing objects, and placing graphics.                      |
| Full Screen Reading | III    | Shows the document only, without Ribbon, status bar, or any other fea-<br>tures. Useful for viewing and reading large documents. Use to review a<br>document and add comments and highlighting. |
| Web Layout          | E      | Shows the document as it will appear when viewed in a Web browser.<br>Use this view when creating Web pages or documents that will be dis-<br>played on the screen only.                        |
| Outline             | 酒      | Shows the structure of the document. This is the view to use to plan and reorganize text in a document.                                                                                         |
| Draft               |        | Shows text formatting and simple layout of the page. This is the best view to use when typing, editing, and formatting text.                                                                    |

**Additional Information** 

Pointing to the items on the status bar displays a ScreenTip that identifies the feature.

Additional Information If you have a mouse with a scroll wheel, you can use it to zoom in or out by holding down Ctrl while turning the wheel forward or backward. Print Layout view is the view you see when first starting Word or opening a document. You can tell which view is in use by looking at the view buttons. The button for the view that is in use appears highlighted.

۲

The document zoom feature is used to change the amount of information displayed in the document window by "zooming in" to get a close-up view or "zooming out" to see more of the document at a reduced view. The default display, 100 percent, shows the characters the same size they will be when printed. You can increase the onscreen character size up to five times the normal display (500 percent) or reduce the character size to 10 percent. The zoom setting for each view is set independently and remains in effect until changed to another zoom setting.

You will "zoom out" on the document to see the entire page so you can better see the default document settings.

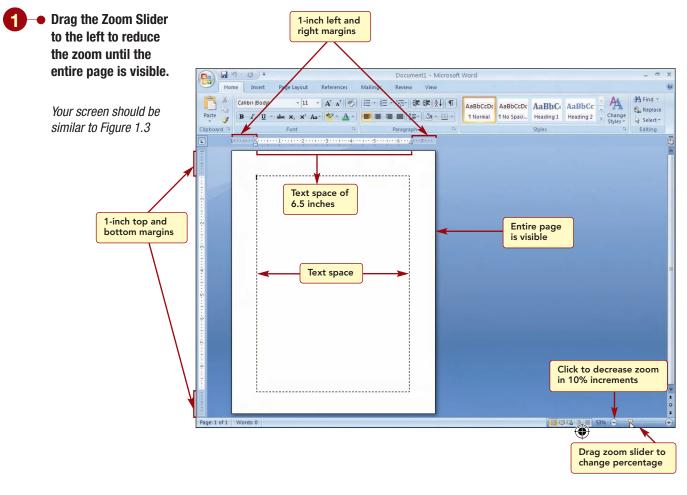

#### Figure 1.3

#### Additional Information

You also can click the or to n the Zoom Slider to increase or decrease the zoom percentage by 10 percent increments. At this zoom percentage, the entire page is displayed and all four edges of the paper are visible. It is like a blank piece of paper that already has many predefined settings. These settings, called **default** settings, are generally the most commonly used settings. The default document settings are stored in the Normal.dotm template file. A **template** is a document that contains many predefined settings that is used as the basis for the document you are creating. The Normal.dotm file is automatically opened whenever you start Word 2007. The default settings include a standard paper-size setting of 8.5 by 11 inches, 1-inch top and bottom margins, and 1-inch left and right margins.

You can verify many of the default document settings by looking at the information displayed in the rulers. The shaded area of the ruler identifies the margins and the white area identifies the text space. The text space occupies 6.5 inches of the page. Knowing that the default page size is 8.5 inches wide, this leaves 2 inches for margins: 1 inch for equal-sized left and right margins. The vertical ruler shows the entire page length is 11 inches with 1-inch top and bottom margins, leaving 9 inches of text space.

You will use Draft view to create the flyer about this year's new tours. You will use the View tab to both change the view and the Zoom percentage.

WD1.8

www.mhhe.com/oleary

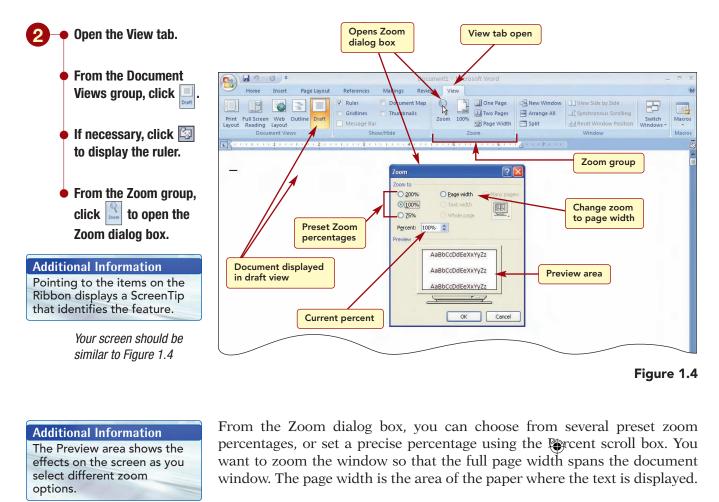

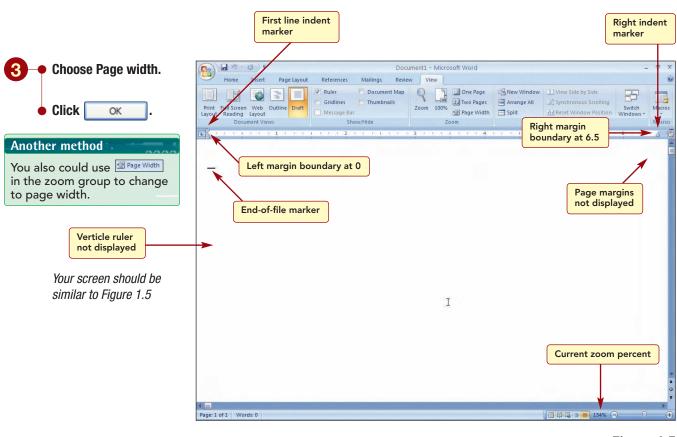

# Figure 1.5

| Viewing and Zooming a Document | WD1.9     |
|--------------------------------|-----------|
|                                | Word 2007 |
|                                |           |

Increasing the zoom to page width increases the magnification to 154% and displays the full text area in the document window. In Draft view, the margins and the edges of the page are not displayed. This allows more space on the screen to display document content. This view also displays the **end-of-file marker**, the solid horizontal line that marks the last-used line in a document.

The ruler also displays other default settings. The symbol  $\bigtriangledown$  at the zero position is the first-line indent marker and marks the location of the left paragraph indent. The  $\bigtriangleup$  symbol on the right end of the ruler line at the 6.5-inch position marks the right paragraph indent. Currently, the indent locations are the same as the left and right margin settings.

# **Creating New Documents**

Your first project with Adventure Travel Tours is to create a flyer about four new tours. You will use the blank document to create the flyer for Adventure Travel Tours.

# **Developing a Document**

The development of a document follows several steps: plan, enter, edit, format, and preview and print.

| Step              | Description                                                                                                    | $\bigcirc$                                                                         |
|-------------------|----------------------------------------------------------------------------------------------------|------------------------------------------------------------------------------------|
| Plan              | The first step in the developme<br>understand the purpose of the<br>what your document should sa                                                                                                    | e document and to plan                                                             |
| Enter             | After planning the document,<br>the document by typing the te<br>Text also can be entered using<br>feature.                                                                                           | ext using the keyboard.                                                            |
| Edit              | Making changes to your docur<br>While typing, you probably wil<br>spelling errors that need to be<br>type of editing. Another is to r<br>you have entered to make it cl<br>delete information.        | Il make typing and<br>corrected. This is one<br>revise the content that            |
| Format            | Enhancing the appearance of t<br>more readable or attractive is o<br>is usually performed when the<br>pletion, after all editing and re<br>It includes many features such<br>ics, and bulleted lists. | called <b>formatting</b> . This<br>document is near com-<br>wising have been done. |
| Preview and Print | The last step is to preview and<br>When previewing, you check the<br>appearance and make any fina<br>printing.                                                                                        | he document's overall                                                              |

Additional Information The vertical ruler is not displayed in Draft view.

WD1.10

www.mhhe.com/oleary

You will find that you will generally follow these steps in the order listed above for your first draft of a document. However, you will probably retrace steps such as editing and formatting as the final document is developed.

During the planning phase, you spoke with your manager regarding the purpose of the flyer and the content in general. The primary purpose of the flyer is to promote the new tours. A secondary purpose is to advertise the company in general.

You plan to include specific information about the new tours in the flyer as well as general information about Adventure Travel Tours. The content also needs to include information about the upcoming new tour presentations. Finally, you want to include information about the Adventure Travel Web site.

# **Entering Text**

Now that you understand the purpose of the flyer and have a general idea of the content, you are ready to enter the text.

Text is entered using the keyboard. As you type, you will probably make simple typing errors that you want to correct. Word includes many features that make entering text and correcting errors much easier. These features include checking for spelling and grammar errors, auto correction, and word wrap. You will see how these features work while entering the title and first paragraph of the flyer.

۲

# **Typing Text**

To enter text in a new document, simply begin typing the text. The first line of the flyer will contain the text "Adventure Travel Tours New Adventures." As you begin to enter this line of text, include the intentional error identified in italic.

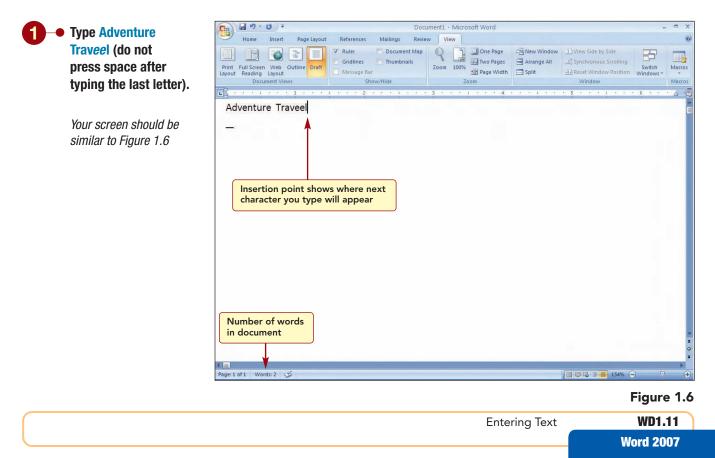

#### **Additional Information**

The status bar also can display additional information such as the horizontal position of the insertion point on the line and the line number. To customize the status bar, right-click the status bar, right-click the status bar and select the features you want displayed from the status bar context menu.

Additional Information You will learn about selecting text using this feature shortly. Notice that, as you type, the insertion point moves to the right and the character appears to the left of the insertion point. The location of the insertion point shows where the next character will appear as you type. Also, the status bar now tells you that there are two words in the document.

# Moving through Text

After text is entered into a document, you need to know how to move around within the text to correct errors or make changes. You see you have made a typing error by typing an extra e in the word travel. To correct this error, you first need to move the insertion point back to the correct position on the line. The keyboard or mouse can be used to move through the text in the document window. Depending on what you are doing, one method may be more efficient than another. For example, if your hands are already on the keyboard as you are entering text, it may be quicker to use the keyboard rather than take your hands off to use the mouse.

You use the mouse to move the insertion point to a specific location in a document simply by clicking on the location. When you can use the mouse to move the insertion point, it is shaped as an I-beam. However, when the mouse pointer is positioned in the unmarked area to the left of a line (the left margin), it changes to an arrow  $\frac{1}{2}$ . When the mouse is in this area, it can be used to highlight (select) text.

You use the arrow keys located on the numeric keypad or the directional keypad to move the insertion point in a document. The keyboard directional keys are described in the following table.

| Кеу      | Movement               |
|----------|------------------------|
| <b>→</b> | One character to right |
| <b>←</b> | One character to left  |
| <b>(</b> | One line up            |
| ¥        | One line down          |
| Ctrl + → | One word to right      |
| Ctrl + ← | One word to left       |
| Home     | Beginning of line      |
| End      | End of line            |

#### Press or position the I-beam between the e and I and click.

The insertion point is positioned between the e and l.

Holding down a directional key or key combination moves quickly in the direction indicated, saving multiple presses of the key. Many of the Word insertion point movement keys can be held down to execute multiple moves.

| WD1.12    | Lab 1: Creating and Editing a Document | www.mhhe.com/oleary   |
|-----------|----------------------------------------|-----------------------|
| Word 2007 |                                        | www.ininie.com/oreary |
|           |                                        |                       |

#### **Additional Information**

You can use the directional keys on the numeric keypad or the dedicated directional keypad area. If using the numeric keypad, make sure the Num Lock feature is off; otherwise, numbers will be entered in the document. The Num Lock indicator light above the keypad is lit when on. Press Num Lock to turn it off.

# **Using Backspace and Delete**

Removing typing entries to change or correct them is one of the basic editing tasks. Corrections may be made in many ways. Two of the most important editing keys are the Backspace key and the Delete key. The Backspace key removes a character or space to the left of the insertion point. It is particularly useful when you are moving from right to left (backward) along a line of text. The Delete key removes the character or space to the right of the insertion point and is most useful when moving from left to right along a line.

You will correct the error and continue typing the first line.

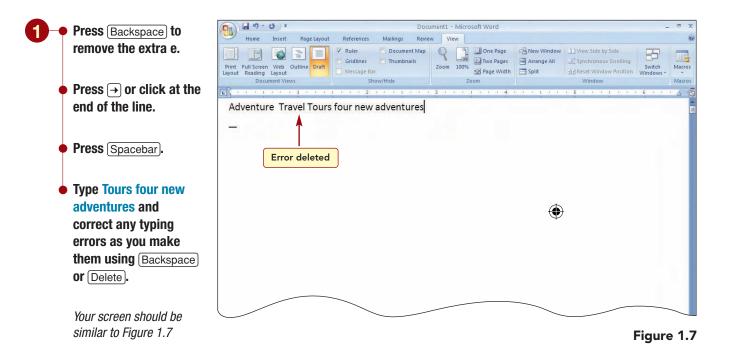

# **Ending a Line and Inserting Blank Lines**

Now you are ready to complete the first line of the announcement. To end a line and begin another line, you simply press  $\leftarrow$ Enter. The insertion point moves to the beginning of the next line. If you press  $\leftarrow$ Enter at the beginning of a line, a blank line is inserted into the document. If the insertion point is in the middle of a line of text and you press  $\leftarrow$ Enter, all the text to the right of the insertion point moves to the beginning of the next line.

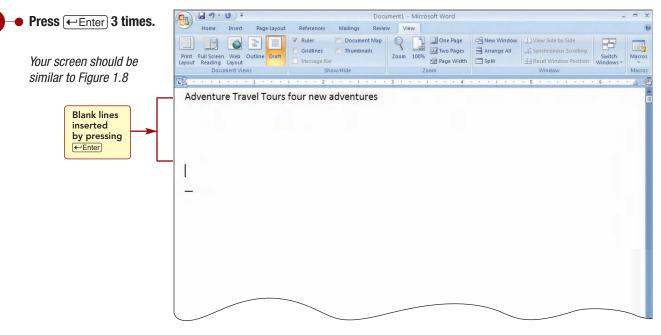

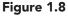

Pressing the first *Enter* ended the first line of text and inserted a blank line. The next two inserted blank lines.

# **Revealing Formatting Marks**

While you are creating your document, Word automatically inserts formatting marks that control the appearance of your document. These marks are not displayed automatically so that the document is not cluttered. Sometimes, however, it is helpful to view the underlying formatting marks. Displaying these marks makes it easy to see, for example, if you have added an extra space between words or at the end of a sentence.

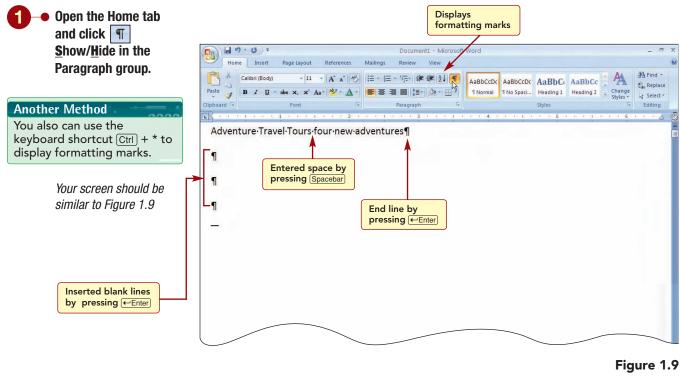

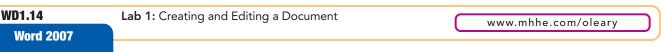

The document now displays the formatting marks. The  $\P$  character on the line above the insertion point represents the pressing of  $\leftarrow$ Enter) that created the blank line. The  $\P$  character at the end of the text represents the pressing of  $\left( \leftarrow \text{Enter} \right)$  that ended the line and moved the insertion point to the beginning of the next line. Between each word, a dot shows where the Spacebar was pressed. Formatting marks do not appear when the document is printed. You can continue to work on the document while the formatting marks are displayed, just as you did when they were hidden.

You have decided you want the flyer heading to be on two lines, with the words "four new adventures" on the second line. To do this, you will insert a blank line after the word Tours. You will move the insertion point to the location in the text where you want to insert the blank line.

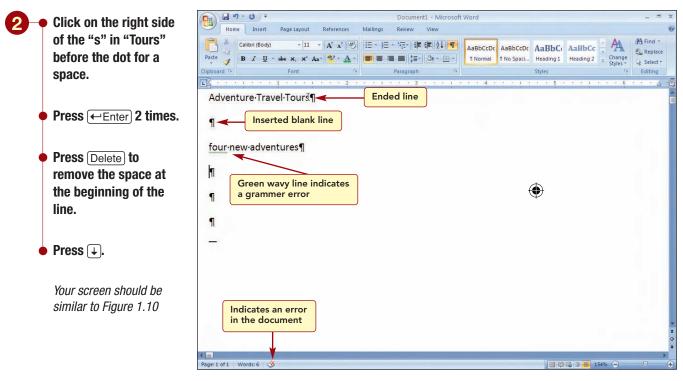

Figure 1.10

As you continue to create a document, the formatting marks are automatically adjusted.

# Identifying and Correcting Errors Automatically

Notice that a green wavy underline appears under the word "four." This indicates an error has been detected.

As you enter text, Word is constantly checking the document for spelling and grammar errors. The Spelling and Grammar Status icon in the status bar displays an animated pencil icon // while you are typing, indicating Word is checking for errors as you type. When you stop typing, it displays either a blue checkmark  $\boxed{4}$ , indicating the program does not

detect any errors, or a red X  $\bigotimes$ , indicating the document contains an error.

Having Trouble?

If the green underline is not displayed, click 📵 Office Button, click B Word Options , Proofing, and select the "Check spelling as you type", "Mark grammar errors as you type", and "Check grammar with spelling" options.

In many cases, Word will automatically correct errors for you. In other cases, it identifies the error by underlining it. The different colors and designs of underlines indicate the type of error that has been identified. In addition to identifying the error, Word provides suggestions as to the possible correction needed.

# **Checking Grammar**

In addition to the green wavy line under "four," the Spelling and Grammar Status icon appears as *in the status bar*. This indicates that a spelling or grammar error has been located. The green wavy underline below the error indicates it is a grammar error.

# Concept 1

# Grammar Checker

1 The grammar checker advises you of incorrect grammar as you create and edit a document, and proposes possible corrections. Grammar checking occurs after you enter punctuation or end a line. If grammatical errors in subject-verb agreements, verb forms, capitalization, or commonly confused words, to name a few, are detected, they are identified with a wavy green line. You can correct the grammatical error by editing it or you can open the context menu for the identified error and display a suggested correction. Because not all identified grammatical errors are actual errors, you need to use discretion when correcting the errors.

# Right-click the word "four" to open the context menu.

Having Trouble? Review context menus in the "Common Office 2007 Features" section (page I.15). If the wrong context menu appears, you probably did not have the I-beam positioned on the error with the green wavy line. Press Esc or click outside the menu to cancel it and try again.

Your screen should be similar to Figure 1.11

## **Additional Information**

A dimmed menu option means it is currently unavailable.

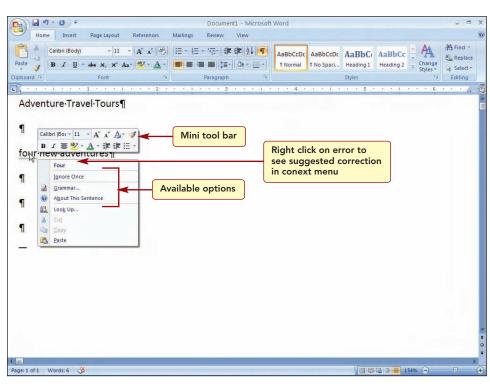

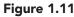

www.mhhe.com/oleary

( )

#### Additional Information You will learn about using the Mini toolbar shortly.

The Word Mini toolbar and a context menu containing commands related to the grammar error are displayed. The first item on the menu is the suggested correction, "Four." The grammar checker indicates you should capitalize the first letter of the word because it appears to be the beginning of a sentence. It also includes four available commands that are relevant to the item, described below.

| Command             | Effect                                                              |
|---------------------|---------------------------------------------------------------------|
| Ignore Once         | Instructs Word to ignore the grammatical error in this sentence.    |
| Grammar             | Opens the grammar checker and displays an explanation of the error. |
| About This Sentence | Provides help about the grammatical error.                          |
| Look up             | Looks up word in dictionary.                                        |

To make this correction, you could simply choose the correction from the menu and the correction would be inserted into the document. Although, in this case, you can readily identify the reason for the error, sometimes the reason is not so obvious. In those cases, you can open the grammar checker to find out more information.

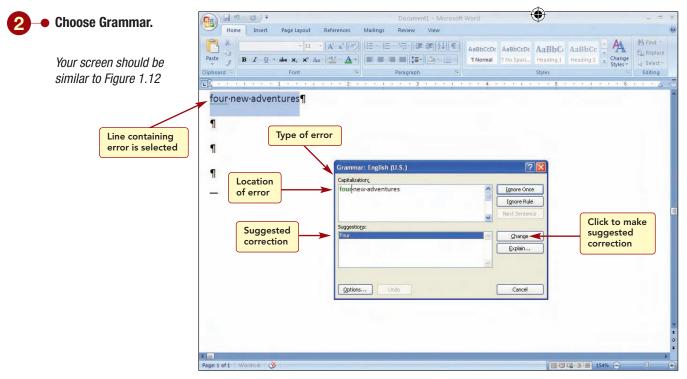

Figure 1.12

The Grammar dialog box identifies the type and location of the grammatical error in the upper text box and the suggested correction in the Suggestions box. The line in the document containing the error is also highlighted (selected) to make it easy for you to see the location of the error. You will make the suggested change.

| Identifying and Correcting Errors Automatically WD1.17 | ר |
|--------------------------------------------------------|---|
| Word 2007                                              |   |
|                                                        |   |

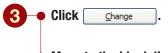

 Move to the blank line at the end of the document.

Additional Information Moving the insertion point using the keyboard or mouse deselects or removes the highlight from text that is selected.

Your screen should be similar to Figure 1.13

|              | * (J) =                          |               |             |          | Docume | nt1 - Microsof            | t Word  |                         |       |          |                    |             |
|--------------|----------------------------------|---------------|-------------|----------|--------|---------------------------|---------|-------------------------|-------|----------|--------------------|-------------|
| Home         | Insert                           | Page Layout   | References  | Mailings | Review | View                      |         |                         |       |          |                    |             |
|              | Calibri (Body)<br>BBI <u>U</u> ~ |               | * A* A* 🖗   |          |        | : ∰ (2↓) ¶<br>·   ▲ · ⊞ • |         | AaBbCcDc<br>11 No Spaci |       |          | Change<br>Styles * | k∂ Select * |
|              | 1                                |               | 2 .         |          |        |                           |         | an in the               |       |          |                    | Editing     |
|              | 1                                | J. 7          | - Fu        |          | -      |                           | Put Put |                         | 1 2 4 |          |                    |             |
| Fourne       | w·adver                          | ntures        |             |          |        |                           |         |                         |       |          |                    |             |
| 1            |                                  |               | $\sim$      |          |        |                           |         |                         |       |          |                    |             |
| 1            |                                  | Text          | t deselecte | d        |        |                           |         |                         |       |          |                    |             |
| (H)          |                                  | ICAL          | deselect    |          |        |                           |         |                         |       |          |                    |             |
| 1            | $\mathbf{X}$                     |               |             |          |        |                           |         |                         |       |          |                    |             |
| 11           |                                  |               |             |          |        |                           |         |                         |       |          |                    |             |
| L-           |                                  | < N 1         |             |          |        |                           |         |                         |       |          |                    |             |
| n            |                                  | $\overline{}$ |             |          |        |                           |         |                         |       |          |                    |             |
|              | Error o                          | orrected      | by          |          |        |                           |         |                         |       |          |                    |             |
|              |                                  | lizing "F"    |             |          |        |                           |         |                         |       |          |                    |             |
| U            |                                  |               |             |          |        |                           |         |                         |       |          |                    |             |
|              |                                  |               |             |          |        |                           |         |                         |       |          |                    |             |
|              |                                  |               |             |          |        |                           |         | <b>T</b>                |       |          |                    |             |
|              |                                  |               |             |          |        |                           |         | I                       |       |          |                    |             |
|              |                                  |               |             |          |        |                           |         |                         |       |          |                    |             |
|              |                                  |               |             |          |        |                           |         |                         |       |          |                    |             |
|              |                                  |               |             |          |        |                           |         |                         |       |          |                    |             |
|              |                                  |               |             |          |        |                           |         |                         |       |          |                    |             |
|              |                                  |               |             |          |        |                           |         |                         |       |          |                    |             |
|              | lo more                          | errors        |             |          |        |                           |         |                         |       |          |                    |             |
| lo           | ocated                           |               |             |          |        |                           |         |                         |       |          |                    |             |
|              | _                                |               |             |          |        |                           |         |                         |       |          |                    |             |
|              |                                  |               |             |          |        |                           |         |                         |       |          |                    |             |
|              |                                  |               |             |          |        |                           |         |                         |       |          |                    |             |
|              | · · · ·                          |               |             |          |        |                           |         |                         |       |          |                    |             |
| ge: 1 of 1 W | <b>*</b>                         |               |             |          |        |                           |         |                         |       | C 7 📻 19 |                    |             |

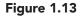

The error is corrected, the wavy green line is removed, and the Spelling and Grammar Status icon returns to  $\checkmark$ .

# **Checking Spelling**

Now you are ready to type the text for the first paragraph of the flyer. Enter the following text, including the international spelling errors.

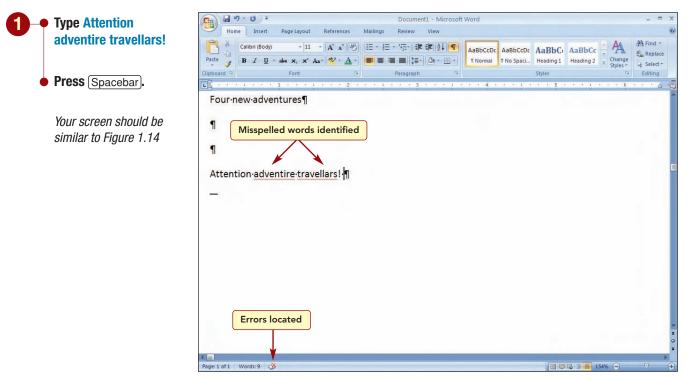

# Figure 1.14

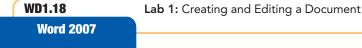

nt www.mhhe.com/oleary

As soon as you complete a word by entering a space, the program checks the word for spelling accuracy.

# **Concept 2**

# Spelling Checker

2 The spelling checker advises you of misspelled words as you create and edit a document, and proposes possible corrections. The spelling checker compares each word you type to a main dictionary of words supplied with the program. The main dictionary includes most common words. If the word does not appear in the main dictionary, it then checks the **custom dictionary**. The custom dictionary consists of a list of words such as proper names, technical terms, and so on, that are not in the main dictionary and that you want the spelling checker to accept as correct. Adding words to the custom dictionary prevents the flagging as incorrect of specialized words that you commonly use. Word shares custom dictionaries with other Microsoft Office applications such as PowerPoint.

If the word does not appear in either dictionary, the program identifies it as misspelled by displaying a red wavy line below the word. You can then correct the misspelled word by editing it. Alternatively, you can display a list of suggested spelling corrections for that word and select the correct spelling from the list to replace the misspelled word in the document.

Word automatically identified the two words "adventire travellars" as misspelled by underlining them with a wavy red line. The quickest way to correct a misspelled word is to select the correct spelling from a list of suggested spelling corrections displayed on the context menu.

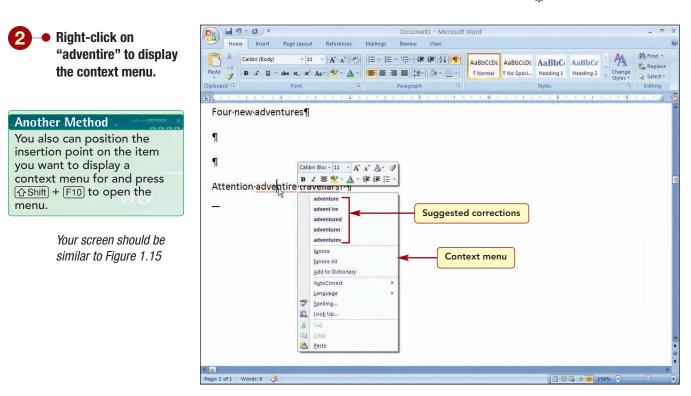

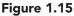

۲

A context menu containing suggested correct spellings is displayed. The context menu also includes several related menu options, described in the following table.

| Option            | Effect                                                                                                    |
|-------------------|----------------------------------------------------------------------------------------------------|
| Ignore            | Instructs word to ignore the misspelling of this word for this occurrence only.                                                               |
| Ignore All        | Instructs Word to ignore the misspelling of this word throughout the rest of this session.                                                    |
| Add to Dictionary | Adds the word to the custom dictionary list. When a word is added to the custom dictionary, Word will always accept that spelling as correct. |
| AutoCorrect       | Adds the word to the AutoCorrect list so Word can correct misspellings of it automatically as you type.                                       |
| Language          | Sets the language format, such as French, English, or German, to apply to the word.                                                           |
| Spelling          | Starts the spell-checking program to check the entire document. You will learn about this feature in Lab 2.                                   |
| Look up           | Searches reference tools to locate similar words and definitions.                                                                             |

Sometimes there are no suggested replacements because Word cannot locate any words in its dictionary that are similar in spelling; or the suggestions are not correct. If this occurs, you need to dit the word manually. In this case, the first suggestion is correct.

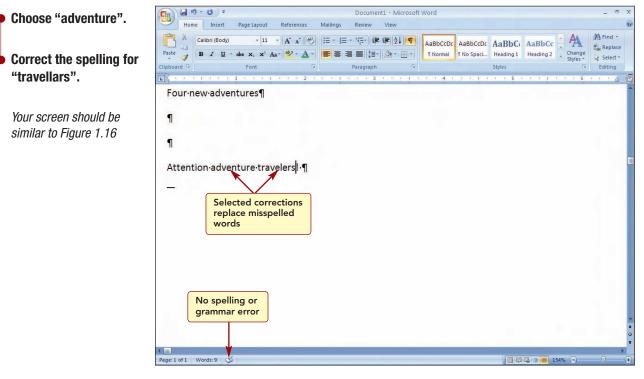

#### Figure 1.16

The spelling corrections you selected replace the misspelled words in the document. The Spelling and Grammar status icon returns to  $\checkmark$ , indicating that, as far as Word is able to detect, the document is free from errors.

# **Using AutoCorrect**

As you have seen, as soon as you complete a word by entering a space or punctuation, the program checks the word for grammar and spelling accuracy. Also, when you complete a sentence and start another, additional checks are made. Many spelling and grammar corrections are made automatically for you as you type. This is part of the AutoCorrect feature of Word.

# Concept 3

# AutoCorrect

The AutoCorrect feature makes some basic assumptions about the text you are typing and, based on these assumptions, automatically corrects the entry. The AutoCorrect feature automatically inserts proper capitalization at the beginning of sentences and in the names of days of the week. It also will change to lowercase letters any words that were incorrectly capitalized because of the accidental use of the **AutoChift** key. In addition, it also corrects many common typing and spelling errors automatically.

One way the program automatically makes corrections is by looking for certain types of errors. For example, if two capital letters appear at the beginning of a word, Word changes the second capital letter to a lowercase letter. If a lowercase letter appears at the beginning of a sentence, Word capitalizes the first letter of the first word. If the name of a day begins with a lowercase letter, Word capitalizes the first letter. When Spelling Checker provides a single suggested spelling correction for the word, the program will automatically replace the incorrect spelling with the suggested replacement.

Another way the program makes corrections is by checking all entries against a built-in list of AutoCorrect entries. If it finds the entry on the list, the program automatically replaces the error with the correction. For example, the typing error "withthe" is automatically changed to "with the" because the error is on the AutoCorrect list. You also can add words to the AutoCorrect list that you want to be automatically corrected.

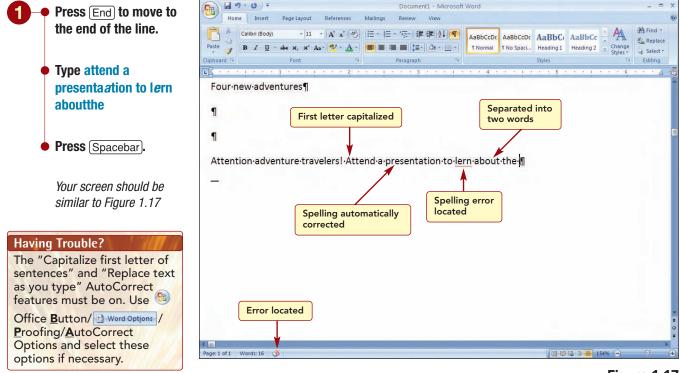

Enter the following text, including the errors (identified in italics).

### Figure 1.17

| Identifying and Correcting Errors Automatically | WD1.21    |
|-------------------------------------------------|-----------|
|                                                 | Word 2007 |

#### **MORE ABOUT**

See 1.4 personalize office Word 2007, Customize Autocorrect Options in the More About appendix to learn how to customize the AutoCorrect feature. The first letter of the word "attend" was automatically capitalized because, as you were typing, the program determined that it is the first word in a sentence. In a similar manner, it corrected the spelling of "presentation" and separated the words "about the" with a space. The AutoCorrect feature corrected the spelling of "presentation" because it was the only suggested correction for the word supplied by the Spelling Checker. The word "lern" was not corrected because there are several suggested spelling corrections.

When you rest the mouse pointer near text that has been corrected automatically or move the insertion point onto the word, a small blue box appears under the first character of the word. The blue box changes to the AutoCorrect Options button when you point directly to it.

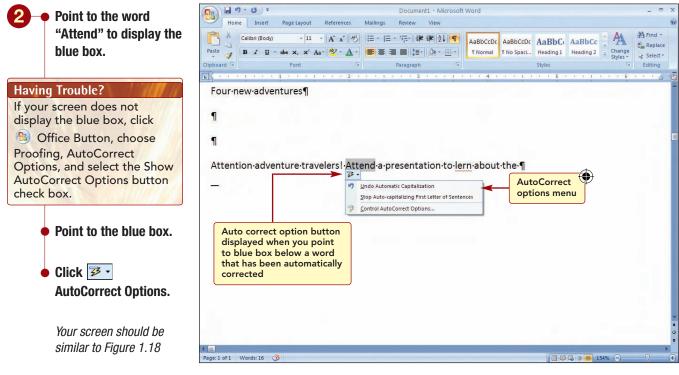

Figure 1.18

#### **Another Method**

Use (b) Office Button/ Word Options / Proofing/ AutoCorrect Options/ Exceptions to add a word to the exceptions list. Each time Word uses the AutoCorrect feature, the AutoCorrect Options button is available. The AutoCorrect Options menu allows you to undo the AutoCorrection or to permanently disable the AutoCorrection for the remainder of your document. The Control AutoCorrect Options command is used to change the settings for this feature. In some cases, you may want to exclude a word from automatic correction. You can do this by adding the word to the exceptions list so the feature will be disabled for that word. If you use <u>Backspace</u> to delete an automatic correction and then type it again the way you want it to appear, the word will be automatically added to the exceptions list.

You want to keep all the AutoCorrections that were made and correct the spelling for "lern".

Click outside the menu to close it.

Open the spelling context menu for "lern" and choose "learn".

The spelling is corrected, and the spelling indicator in the status bar indicates that the document is free of errors.

# **Using Word Wrap**

Now you will continue entering more of the paragraph. As you type, when the text gets close to the right margin, do not press  $\leftarrow$  Enter to move to the next line. Word will automatically wrap words to the next line as needed.

# Concept 4

Word Wrap

lifetime.

**Additional Information** Generally, when using a word processor, separate

sentences with one space

after a period rather than two spaces, which was common when typewriters were used.

4 The word wrap feature automatically decides where to end a line and wrap text to the next line based on the margin settings. This feature saves time when entering text because you do not need to press  $\leftarrow$  Enter) at the end of a full line to begin a new line. The only time you need to press  $\left(\leftarrow$ Enter) is to end a paragraph, to insert blank lines, or to create a short line such as a salutation. In addition, if you change the margins or insert or delete text on a line, the program automatically readjusts the text on the line to fit within the new margin settings. Word wrap is common to all word processors.

Enter the following text to complete the sentence.

#### 🚽 47 × 13 ) = Document1 - Microsoft Word **G** Press End to move to Home Insert Page Layout Mailings Review View the end of the line. ・ A\* A\* 例 E \* E \* 短\* 標 課 科 M AaBbCcDc AaBbCcDc AaBbCc AaBbCc # Find Calibri (Body) - 11 ab Replace BIU 📰 📰 其 - 🖄 - 🖽 - 🛛 T Normal 🛛 T No Spaci... Heading 1 Heading 2 Select \* Editing Type earth's greatest unspoiled habitats and Four new adventures **Right margin** find out how you can boundary 1 experience the 1 adventure of a $Attention \cdot adventure \cdot travelers! \cdot Attend \cdot a \cdot presentation \cdot to \cdot learn \cdot about \cdot the \cdot earth's \cdot greatest \cdot unspoiled \cdot in the travelers \cdot adventure \cdot travelers \cdot adventure \cdot adventure \cdot adve$ habitats and find out how you can experience the adventure of a lifetime. Correct any spelling or grammar errors that are identified. Your screen should be similar to Figure 1.19

#### Figure 1.19

The program has wrapped the text that would overlap the right margin to the beginning of the next line.

| Identifying and Correcting Errors Automatically | WD1.23    |
|-------------------------------------------------|-----------|
|                                                 | Word 2007 |
|                                                 |           |

۲

You have a meeting you need to attend in a few minutes and want to continue working on the document when you get back. You decide to add your name and the current date to the document. As you type the first four characters of the month, Word will recognize the entry as a month and display a ScreenTip suggesting the remainder of the month. You can insert the suggested month by pressing  $\leftarrow Enter$ . Then enter a space to continue the date and another ScreenTip will appear with the complete date. Press  $\leftarrow Enter$  again to insert it.

#### Additional Information You can continue typing to ignore the date suggestion.

| <ul> <li>Move to the end of the<br/>sentence and press</li> </ul>                                                                                                    | formatting marks                                                                                                    |
|----------------------------------------------------------------------------------------------------|----------------------------------------------------------------------------------------------------|
| ←Enter twice.                                                                                                    | Document1 - Microsoft Wrd                                                                                                    |
| Type your name.                                                                                                    | A       Calibri (Body)       11       A       A       一       日       日 |
| Press (←Enter).                                                                                                    | Clipboard     Font     Paragraph     Styles     Fot       Edit     Four new adventures                                                                                                    |
| Type the current date<br>beginning with the<br>month and when the<br>ScreenTips appear<br>for the month and the<br>complete date, press<br>←'Enter to insert<br>them. | Attention adventure travelers! Attend a presentation to learn about the earth's greatest unspoiled<br>habitats and find out how you can experience the adventure of a lifetime.<br>Student Name<br>September 15, 2008                                                                                                    |
| Press ← Enter) twice.                                                                                                    |                                                                                                    |
| Click <u>Show/H</u> ide<br>to turn off the display                                                                                                    |                                                                                                    |

Your screen should be similar to Figure 1.20

Figure 1.20

As you have seen, in many editing situations, it is helpful to display the formatting marks. However, for normal entry of text, you will probably not need the marks displayed. Now that you know how to turn this feature on and off, you can use it whenever you want when entering and editing text.

Word 2007

# **Specifying Document Properties**

In addition to the content of the document that you create, Word automatically includes details about the document that describe or identify it called **document properties**. Document properties include details such as title, author name, subject, and keywords that identify the document's topic or contents. Some of these properties are automatically generated. These include statistics such as the number of words in the file and general information such as the date the document was created and last modified. Others such as author name and keywords are properties that you can specify. By specifying relevant information as document properties, you can easily organize, identify, and search for your documents later.

# **Modifying Document Properties**

You will look at the document properties that are automatically included and add documentation to identify you as the author, and specify a document title and keywords to describe the document.

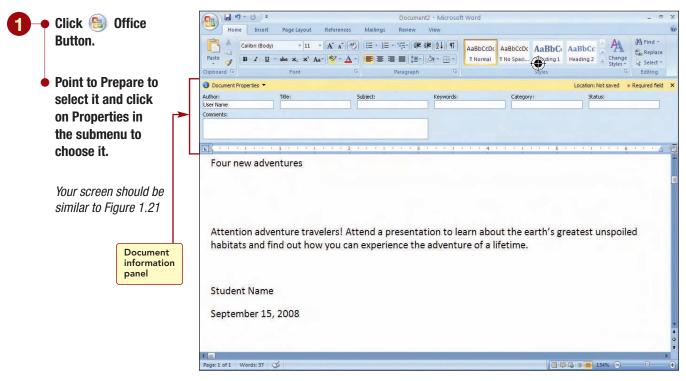

Figure 1.21

#### **MORE ABOUT**

See Personalize user name and initials in the 1.4 personalize office Word 2007 section of the More About appendix to learn how to personalize your copy of Word to include your name and initials. The Document Information Panel opens and displays the standard properties associated with the document. Most of these properties are blank waiting for you to specify your own information. The Author property may display the user name that is associated with the copy of Word you are using. You will change the author name to your name and add information to fill in the other standard properties.

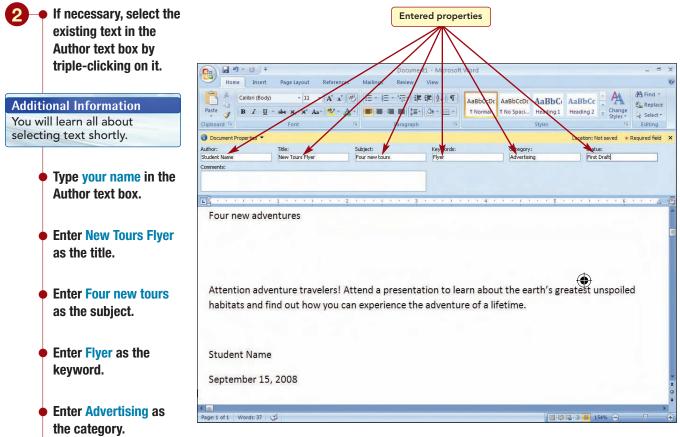

Figure 1.22

Your screen should be similar to Figure 1.22

**Enter First Draft as the** 

status.

Next, you will quickly look at the additional information that is stored as document properties.

Word 2007

www.mhhe.com/oleary

Click Document Properties and choose Advanced **Properties from the** menu.

> Your screen should be similar to Figure 1.23

tab.

| Home Insert Page Layout References                                                                        | Document1 - Microsoft Word<br>Mailings Review View                                            | - 5 X                                                                                   |  |  |
|----------------------------------------------------------------------------------------------------|-----------------------------------------------------------------------------------------------|-----------------------------------------------------------------------------------------|--|--|
| Calibri (Body) • 11 • A A<br>Paste<br>Clipboard <sup>1</sup> 2 Font                                       |                                                                                               | CCDC AaBbCt AaBbCc AaBbCc AaBbCc AaBbCc AaBbCt Heading 1 Heading 2 Styles Styles        |  |  |
| Document Properties      Author:     Träte:     Träte:     Student Name     New Tours Flyer     Comments: | Occument1 Properties                                                                          | Location: Not saved * Required field ×<br>y: Status:<br>sing First Draft                |  |  |
| Four new adventures                                                                                       | Type:<br>Location:<br>Size:<br>MS-DOS name:<br>Created: (unknown)                             | Will display information<br>about when the document<br>was created and last<br>modified |  |  |
| Attention adventure travelers! At<br>habitats and find out how you ca                                     | Modified: (unknown)<br>Accessed: (unknown)<br>Attributes: Read only Hidden<br>Archive Ssystem | arth's greatest unspoiled                                                               |  |  |
| Student Name                                                                                              | CK Cancel                                                                                     |                                                                                         |  |  |

# Figure 1.23

The General tab displays file system information about the type, location, and size of the document as well as information about when the document was created and modified. This information is automatically generated by the program. Because your document has not been saved yet, this information is blank. Next you will look at the docunner statistics.

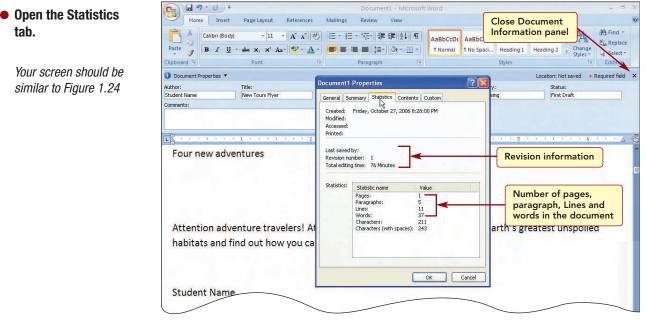

#### Figure 1.24

This tab includes revision information that identifies who last saved the document, the revision number, and the total editing time in minutes. The Statistics table shows the number of pages, words, lines, paragraphs, and so forth that are in the document. This information also is automatically generated and cannot be changed. The remaining three tabs-Contents, Custom, and Summary-include additional document property information.

| WD1.27    | Specifying Document Properties |
|-----------|--------------------------------|
| Word 2007 |                                |
|           |                                |

You have added all the properties to the document that are needed at this time.

5 – • Open the Contents, Custom, and Summary tabs to see the content.

- Click 🛛 ĸ to close the Properties dialog box.
- Click  $\mathbf{x}$  to close the Document Information Panel.

Once the standard document properties are specified, you can use them to identify and locate documents. You also can use the automatically updated properties for the same purpose. For example, you can search for all files created by a specified user or on a certain date.

# Saving, Closing, and Opening Files

Before leaving to attend your meeting, you want to save your work to a file. As you enter and edit text to create a new document, the changes you make are immediately displayed onscreen and are stored in your computer's memory. However, they are not permanently stored until you save your work to a file on a disk. After a document has been saved as a file, it can be closed and opened again at a later time to be edited further.

As a backup against the accidental loss of work from power failure or other mishap, Word includes an AutoRecover feature. When this feature is on, as you work you may see a pulsing disk icon briefly appear in the status bar. This icon indicates that the program is saving your work to a temporary recovery file. The time interval between automatic saving can be set to any period you specify; the default is every 10 minutes. After a problem has occurred, when you restart the program, the recovery file is automatically opened containing all changes you made up to the last time it was saved by AutoRecover. You then need to save the recovery file. If you do not save it, it is deleted when closed. AutoRecover is a great feature for recovering lost work but should not be used in place of regularly saving your work.

# Saving a File

You will save the work you have done so far on the flyer. You can use the Save or Save As command on the 📵 Office Button File menu to save files.

The Save command or the 🔄 Save button on the Quick Access Toolbar will save the active file using the same file name by replacing the contents of the existing disk file with the document as it appears on your screen. The Save As command is used to save a file using a new file name or to a new location. This leaves the original file unchanged. When you create a new document, you can use either of the Save commands to save your work to a file on the disk. It is especially important to save a new document very soon after you create it because the AutoRecover feature does not work until a file name has been specified.

Additional Information Use Diffice Button/ Word Options /Save/ Save AutoRecover Information to set the AutoRecovery options.

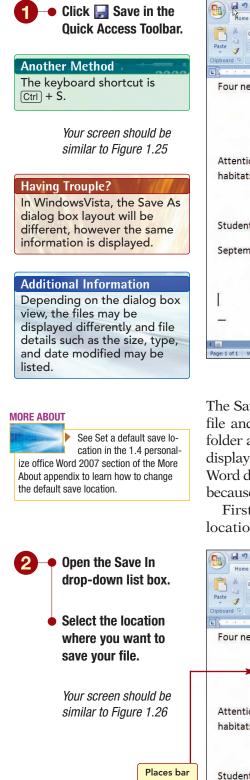

|                        | Ŧ                                                                        |                                                                                                    | Document1 - Microso                              | ft Word            |                                     |        |                                                  | ×   |
|------------------------|--------------------------------------------------------------------------|----------------------------------------------------------------------------------------------------|--------------------------------------------------|--------------------|-------------------------------------|--------|--------------------------------------------------|-----|
| Home Inser             | t Page Layout                                                            | References Mailings                                                                                                    | Review View                                      |                    |                                     |        |                                                  | 0   |
| Paste V<br>Clipboard 5 | dy) v 11<br>I v abs x, x'<br>Save As                                     |                                                                                                    | - 'ஞ-  律 律   <u>2</u> ↓  ¶<br>■ ■ [1=-  3> - 田 - |                    | AaBbC AaBbCC<br>Heading 1 Heading 2 | 1.00   | 計 Find *<br>the Replace<br>당 Select *<br>Editing |     |
| EB na nyao             | Save in:                                                                 | Ay Documents                                                                                                    |                                                  |                    | 🖌 🕲 - 🖄 🗙                           | 🖬 🖬 🕶  |                                                  | 63  |
| Four new ad            | Trusted<br>Templates<br>Recent<br>Desktop<br>Documents<br>My<br>Computer | Adobe Oceary Series My Pictures My Pictures My Music SharePoint Drafts Backup of Word2007 Brief Dat Word2007 Brief Data |                                                  | cation where files | will be saved                       |        |                                                  |     |
| Attention ad           | My Network<br>Places                                                     |                                                                                                    |                                                  |                    |                                     |        | ed                                               |     |
| habitats and           | Maces                                                                    |                                                                                                    | Dura and fi                                      |                    |                                     |        |                                                  |     |
| Student Nan            |                                                                          | File name: New Tours Flyer                                                                                              | Proposed fi                                      |                    | ~                                   |        |                                                  |     |
| September 1            |                                                                          | Save as type: Word Document                                                                                             |                                                  |                    | ~                                   |        |                                                  |     |
|                        | Tools 🔹                                                                  | L                                                                                                    |                                                  |                    | Save                                | Cancel |                                                  |     |
| [                      |                                                                          | S                                                                                                    | elected file type                                | e                  |                                     |        |                                                  | *   |
|                        |                                                                          |                                                                                                    |                                                  |                    |                                     |        |                                                  | •   |
| 4 -                    |                                                                          |                                                                                                    |                                                  |                    |                                     |        | ×                                                | 100 |
| Page: 1 of 1 Words: 37 | 3                                                                        |                                                                                                    |                                                  |                    |                                     | 154% 🕞 |                                                  | ÷   |

#### Figure 1.25

The Save As dialog box is used to specify the location where you will save the file and the file name. The Save In drop-down list (a) displays the default folder as the location where the file will be saved, and the File Name text box displays the proposed file name. The file list box displays the names of any Word documents in the default location. Only Word-type documents are listed, because Word Document is the specified file type in the Save As Type list box.

First you need to change the location where the file will be saved to the location where you save your files.

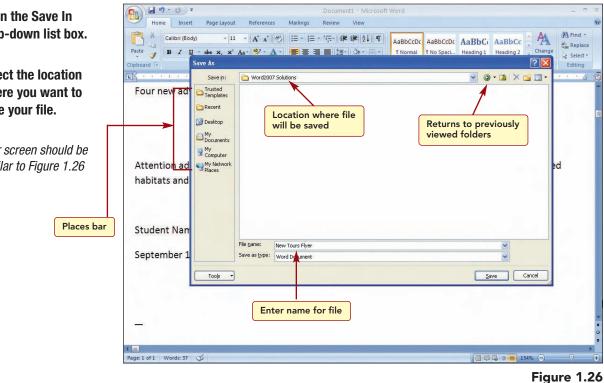

Saving, Closing, and Opening Files WD1.29
Word 2007

#### **MORE ABOUT**

In addition to the .docx file type, Word documents also can be saved in several different file formats that have different file extensions depending upon the format. See Save to appropriate formats in the More About appendix.

#### **Additional Information**

Windows files can have up to 256 characters in the file name. Names can contain letters, numbers, and spaces; however, the symbols  $\backslash$ , /, ?, :, \*, ", <, and > cannot be used. The file name can be entered in either uppercase or lowercase letters and will appear exactly as you type it.

#### **MORE ABOUT**

See Use the Compatibility

Checker in the 6.1 Prepare Documents for sharing section of the

More About appendix to learn how to identify document features that are not supported by previous versions.

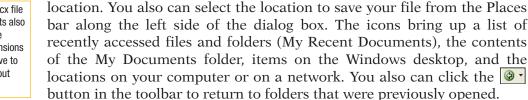

Next, you need to enter a file name and specify the file type. The File Name box displays the default file name, consisting of the first few words from the document. The Save as Type box displays "Word Document" as the default format in which the file will be saved. Word 2007 documents are identified by the file extension .docx. The file type you select determines the file extension that will be automatically added to the file name when the file is saved. The default extension .docx saves the file in XML format. Previous versions of Word used .doc file extension. If you plan to share a file with someone using Word 2003 or earlier, you can save the document using the .doc file type; however, some features may be lost. Otherwise, if you save it as a .docx file type, the recipient may not be able to view all features.

Now the large list box displays the names of all Word files, if any, at that

You will change the file name to Flyer and use the default document type (.docx).

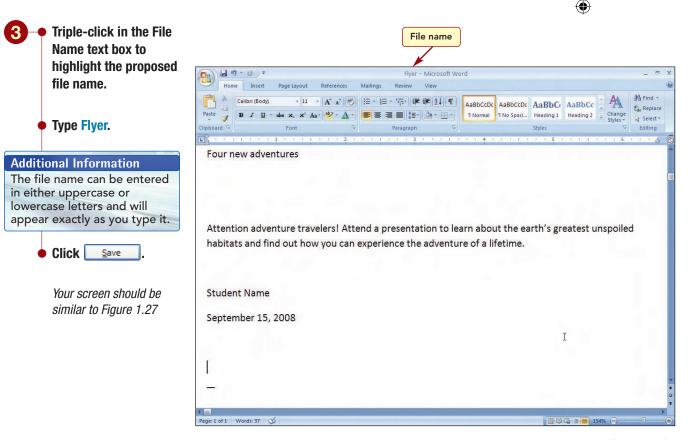

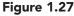

| WD1.30    | Lab 1: Creating and Editing a Document | www.mhhe.com/oleary |
|-----------|----------------------------------------|---------------------|
| Word 2007 |                                        |                     |
|           |                                        |                     |

The document is saved as Flyer.docx at the location you selected, and the new file name is displayed in the Word title bar.

# **Closing a File**

Finally, you want to close the document while you attend your meeting.

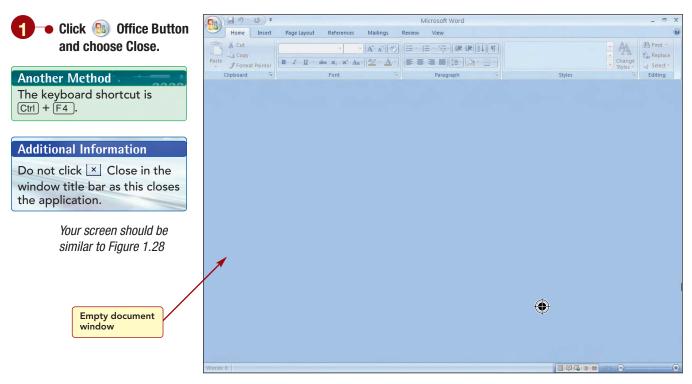

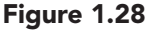

Now the Word window displays an empty document window. Because you did not make any changes to the document since saving it, the document window closed immediately. If you had made additional changes, the program would ask whether you wanted to save the file before closing it. This prevents the accidental closing of a file that has not been saved first.

# **Opening a File**

You asked your assistant to enter the remaining information in the flyer for you while you attended the meeting. Upon your return, you find a note from your assistant on your desk. The note explains that he had a

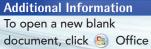

Button, choose New, and choose Blank Document from the Blank Document dialog box. little trouble entering the information and tells you that he saved the revised file as Flyer1. You want to open the file and continue working on the flyer.

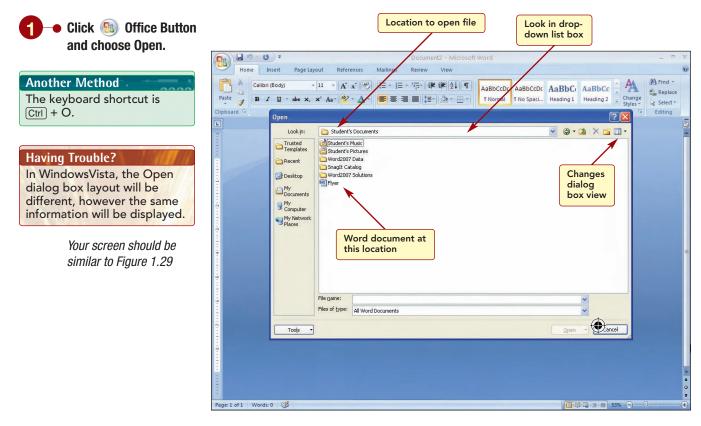

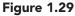

#### Additional Information

You can display a preview of the first page of a selected file by choosing Preview from the Views menu. In the Open dialog box, you specify the location and name of the file you want to open. The current location is the location you last used when you saved the flyer document. As in the Save As dialog box, the Look In drop-down list box displays folders and document files at this location. You will need to change the location to the location containing your data files.

Word 2007

www.mhhe.com/oleary

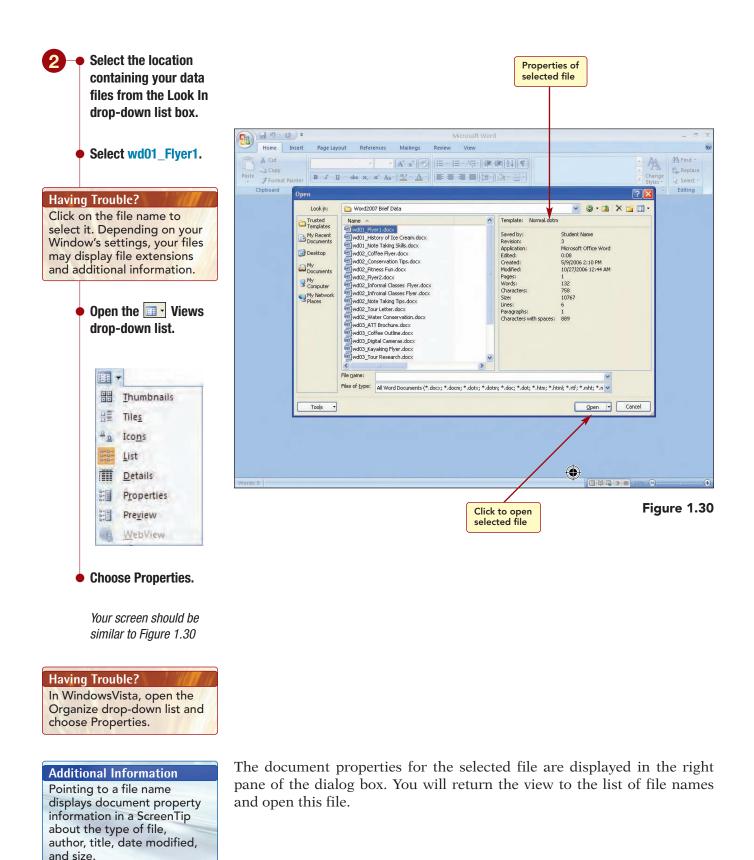

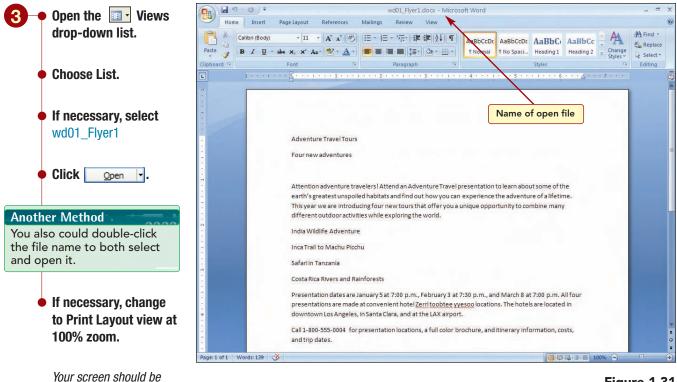

Figure 1.31

The file is opened and displayed in the document withow. This file contains the additional content you asked your assistent to add to the flyer.

# Navigating a Document

As documents increase in size, they cannot be easily viewed in their entirety in the document window and much time can be spent moving to different locations in the document. Word includes many features that make it easy to move around in a large document. The basic method is to scroll through a document using the scroll bar or keyboard. Another method is to move directly to a page or other identifiable item in the document, such as a table. You also can quickly return to a previous location, or browse through a document to a previous page or item.

Other features that help move through a large document include searching the document to locate specific items and using the Document Map or a table of contents. You will learn about many of these features in later labs.

# **Scrolling a Document**

Now that more information has been added to the document, the document window is no longer large enough to display the entire document. To bring additional text into view in the window, you can scroll

similar to Figure 1.31

### **Additional Information**

If you have a mouse with a scroll wheel, you can use it to scroll a document vertically.

the document using either the scroll bars or the keyboard. Again, both methods are useful, depending on what you are doing. The tables below explain the mouse and keyboard techniques that can be used to scroll a document.

| Mouse                        | Action                                                                                                    |
|------------------------------|----------------------------------------------------------------------------------------------------|
| Click                        | Moves down line by line.                                                                                                    |
| Click                        | Moves up line by line.                                                                                                    |
| Click above/below scroll box | Moves up/down window by window.                                                                                                    |
| Drag scroll box              | Moves up/down quickly through document.                                                                                                    |
| Click ᆂ                      | Moves to top of previous page.                                                                                                    |
| Click <b>T</b>               | Moves to top of next page.                                                                                                    |
| Click 💽 Select Browse Object | Changes how you want the 主 and<br>to buttons to browse through a<br>document, such as by table or graphic.<br>The default setting is by page. |
|                              |                                                                                                    |
| Кеу                          | Action                                                                                                    |
| Ŧ                            | Down line by line                                                                                                    |
| <b>↑</b>                     | Up line by line                                                                                                    |
| Page Up                      | Top of window                                                                                                    |
| Page Down                    | Bottom of window                                                                                                    |
| Ctrl) + (Home)               | Beginning of document                                                                                                    |
| Ctrl) + End                  | End of document                                                                                                    |

#### **Additional Information**

You also can scroll the document window horizontally using the horizontal scroll bar or the ← and → keys. You will use the vertical scroll bar to view the text at the bottom of the flyer. When you use the scroll bar to scroll, the insertion point does not move. To move the insertion point, you must click in a location in the window.

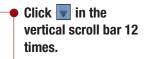

Click anywhere in the last line to move the insertion point.

Your screen should be similar to Figure 1.32

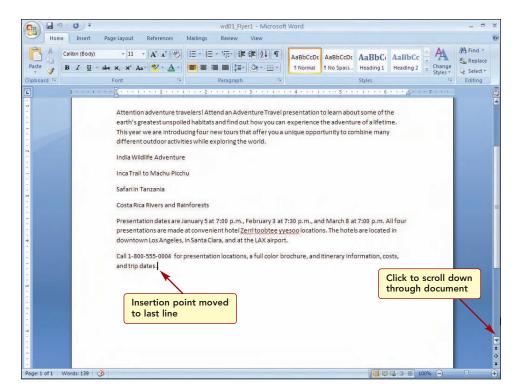

# Figure 1.32

**Having Trouble?** If your screen scrolls differently, this is a function of the type of monitor you are using.

flyer.

bar.

The text at the beginning of the flyer has scrolled off the top of the document window, and the text at the bottom of the flyer is now displayed.

You also can scroll the document using the keyboard. While scrolling using the keyboard, the insertion point also moves. The insertion point attempts to maintain its position in a line as you scroll up and down through the document. In a large document, scrolling line by line can take a while. You will now try out several of the mouse and keyboard scrolling features that move by larger jumps.

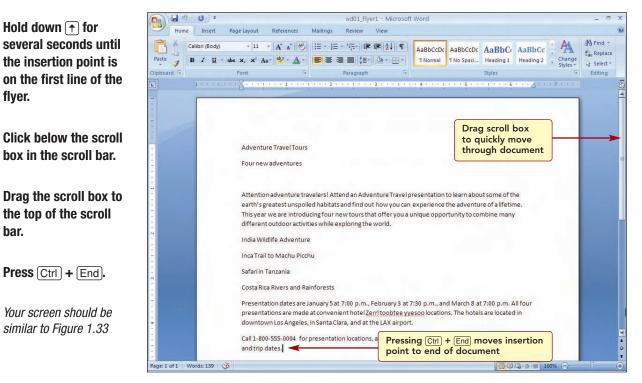

# Figure 1.33

#### WD1.36 Lab 1: Creating and Editing a Document www.mhhe.com/oleary Word 2007

The insertion point is now at the end of the document. Using these features makes scrolling a large document much more efficient. Remember that when scrolling using the mouse, if you want to start working at that location, you must click at the new location to move the insertion point.

# **Editing Documents**

While entering text and creating a document, you will find that you will want to edit or make changes and corrections to the document. Although many of the errors are identified and corrections are made automatically for you, others must be made manually. You learned how to use the Backspace and Delete keys earlier to correct errors. But deleting characters one at a time can be time consuming. Now you will learn about several additional editing features that make editing your work more efficient.

After entering the text of a document, you should proofread it for accuracy and completeness and edit the document as needed. After looking over the flyer, you have identified several errors that need to be corrected and changes you want to make to the content. The changes you want to make are shown below.

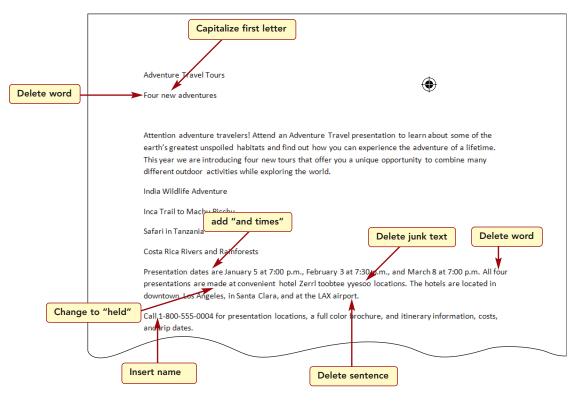

# **Inserting Text**

As you check the document, you see that the first sentence of the paragraph below the list of trips is incorrect. It should read: "Presentation dates and times are . . ." The sentence is missing the words "and times." In addition, you want to change the word "made" to "held" in the following sentence. These words can easily be entered into the sentence without retyping the entire line. This is because Word uses **Insert mode** to allow new characters to be inserted into the existing text by moving the existing text to the right to make space for the new characters. You will insert the words "and times" after the word "dates" in the first sentence.

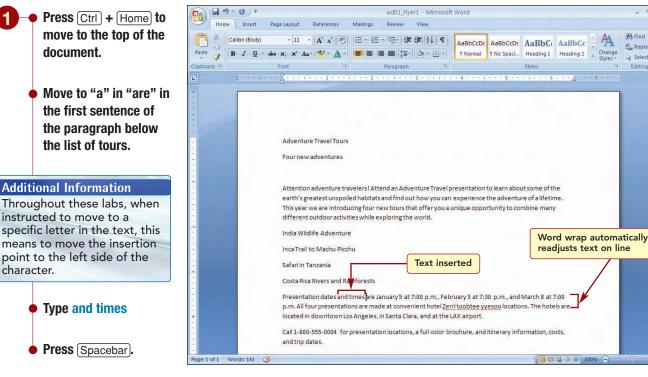

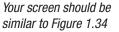

#### Figure 1.34

# Find -

ab Replace

A Select -Editing

۲ The inserted text pushes the existing text on the line to the right, and the word wrap feature automatically readjusts the text on the line to fit within the margin settings.

# Selecting and Replacing Text

In the second sentence, you want to change the word "made" to "held." You could delete this word and type in the new word, or you can select the text and type the new text. Text that is selected is highlighted.

To select text using the mouse, first move the insertion point to the beginning or end of the text to be selected, and then drag to highlight the text you want selected. You can select as little as a single letter or as much as the entire document. You can quickly select a standard block of text. Standard blocks include a sentence, paragraph, page, tabular column, rectangular portion of text, or the entire document. The following tables summarize the mouse and keyboard techniques used to select standard blocks.

#### Additional Information You can replace existing text

using Overtype mode, in which each character you type replaces an existing character. This feature is turned on using 🐁 Office

Button /Advanced/Use overtype mode.

Lab 1: Creating and Editing a Document

Word 2007

www.mhhe.com/oleary

| To Select           | Mouse                                                                                                    |
|---------------------|----------------------------------------------------------------------------------------------------|
| Word                | Double-click in the word.                                                                                      |
| Sentence            | Press Ctrl) and click within the sentence.                                                                     |
| Line                | Click to the left of a line when the mouse pointer is $\Im$ .                                                  |
| Multiple lines      | Drag up or down to the left of a line when the mouse pointer is $\Im$ .                                        |
| Paragraph           | Triple-click on the paragraph or double-<br>click to the left of the paragraph when the<br>mouse pointer is A. |
| Multiple paragraphs | Drag to the left of the paragraphs when the mouse pointer is A.                                                |
| Document            | Triple-click or press Ctrl) and click to the left of the text when the mouse pointer is A.                     |

| To Select                                     | Keyboard                                                          |
|-----------------------------------------------|-------------------------------------------------------------------|
| Next space or character                       | [<br><sup>↑</sup> Shift]+ →                                       |
| Previous space or character                   | <pre>     Shift) + ← </pre>                                       |
| Next word                                     | $\boxed{\text{Ctrl}} + \boxed{\textcircled{Shift}} + \rightarrow$ |
| Previous word                                 | Ctrl) + (☆Shift) + ←                                              |
| Text going backward to beginning of paragraph | Ctrl) + (☆Shift) + (↑)                                            |
| Text going forward to end of paragraph        | Ctrl) + (☆Shift) + ↓                                              |
| Entire document                               | Ctrl) + A                                                         |

To remove highlighting to deselect text, simply click anywhere in the document or press any directional key.

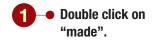

Your screen should be similar to Figure 1.35

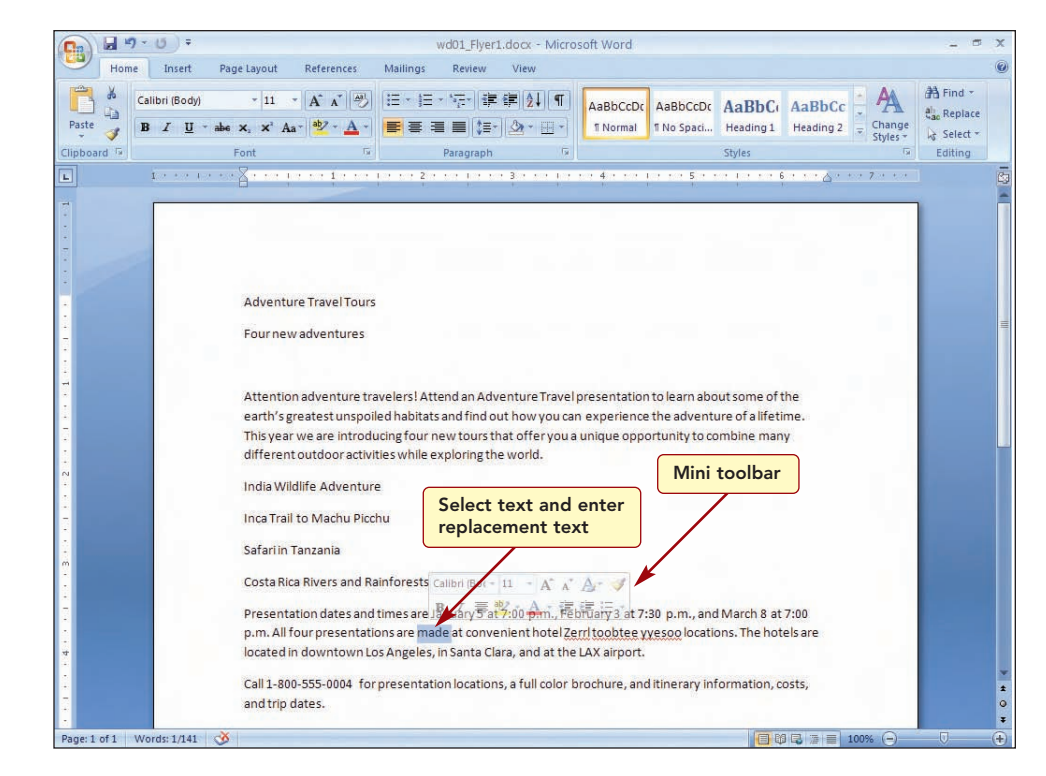

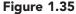

Text that is selected can be modified using many different () ord features. The Mini toolbar appears automatically when text is selected and the mouse pointer is pointing to the selection. You will learn about using this feature shortly. In this case, you want to replace the selected text with new text.

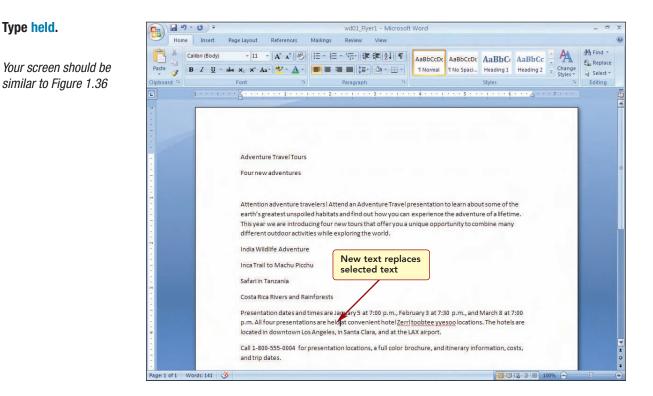

• Type held.

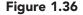

As soon as you began typing, the selected text was automatically deleted. The new text was inserted in the line just like any other text.

#### **Additional Information**

The Ctrl + Backspace key combination deletes text to the left of the insertion point to the beginning of the next group of characters.

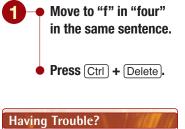

Hold down [Ctrl] while pressing [Delete].

Your screen should be similar to Figure 1.37

You next want to delete the word "four" from the same sentence. The Ctrl + Delete key combination deletes text to the right of the insertion point to the beginning of the next group of characters. In order to delete an entire word, you must position the insertion point at the beginning of the word.

| - U - U -    | wd01_Flyer1 - Microsoft Word                                                                                                    | - 0 |
|--------------|----------------------------------------------------------------------------------------------------|-----|
| Home Insert  | Page Layout References Mailings Review View                                                                                                    |     |
| Ste<br>board | ・11 ・ A 本 学 : A · · · · · · · · · · · · · · · · · ·                                                                                                    |     |
| 1 * * * 1    | · · · · · · · · · · · · · · · · · · ·                                                                                                    |     |
|              |                                                                                                    | _   |
|              |                                                                                                    |     |
|              |                                                                                                    |     |
| 18/1         |                                                                                                    |     |
|              | Adventure Travel Tours                                                                                                    |     |
|              |                                                                                                    |     |
|              | Fournewadventures                                                                                                    |     |
|              |                                                                                                    |     |
|              |                                                                                                    |     |
|              |                                                                                                    |     |
|              | Attention adventure travelers! Attend an Adventure Travel presentation to learn about some of the                                                                                                    |     |
|              | earth's greatest unspoiled habitats and find out how you can experience the adventure of a lifetime.                                                                                                    |     |
|              |                                                                                                    |     |
|              | earth's greatest unspoiled habitats and find out how you can experience the adventure of a lifetime.<br>This year we are introducing four new tours that offer you a unique opportunity to cothe many<br>different outdoor activities while exploring the world.                                                                                                    |     |
|              | earth's greatest unspoiled habitats and find out how you can experience the adventure of a lifetime.<br>This year we are introducing four new tours that offer you a unique opportunity to correct e many<br>different <u>outdoor activities while exploring the</u> world.<br>India Wil <b>Entire word deleted</b>                                                                                                    |     |
|              | earth's greatest unspoiled habitats and find out how you can experience the adventure of a lifetime.<br>This year we are introducing four new tours that offer you a unique opportunity to correct a many<br>different <u>outdoor activities while exploring the</u> world.<br>India wire <b>Entire word deleted</b>                                                                                                    |     |
|              | earth's greatest unspoiled habitats and find out how you can experience the adventure of alifetime.<br>This year we are introducing four new tours that offer you a unique opportunity to complete many<br>different outdoor activities while exploring the world.<br>India With Entire word deleted<br>using Ctril + Delete<br>Inca Train                                                                                                    |     |
|              | earth's greatest unspoiled habitats and find out how you can experience the adventure of a lifetime.<br>This year we are introducing four new tours that offer you a unique opportunity to complete many<br>different outdoor activities while exploring the world.<br>India Wing Ctrl + Delete<br>Inca Traina                                                                                                    |     |
|              | earth's greatest unspoiled habitats and find out how you can experience the adventure of alifetime.<br>This year we are introducing four new tours that offer you a unique opportunity to complete many<br>different outdoor activities while exploring the world.<br>India With Entire word deleted<br>using Ctril + Delete<br>Inca Train                                                                                                    |     |
|              | earth's greatest unspoiled habitats and find out how you can experience the adventure of a lifetime.<br>This year we are introducing four new tours that offer you a unique opportunity to complete many<br>different outdoor activities while exploring the world.<br>India Win Entrice word deleted<br>using Ctrl + Delete<br>Safariin Tanzania<br>Costa Rica River and Rainforests                                                                                                    |     |
|              | earth's greatest unspoiled habitats and find out how you can experience the adventure of a lifetime.<br>This year we are introducing four new tours that offer you a unique opportunity to complex many<br>different outdoor activities while exploring the world.<br>India With Control Control Con |     |
|              | earth's greatest unspoiled habitats and find out how you can experience the adventure of a lifetime.<br>This year we are introducing four new tours that offer you a unique opportunity to complete many<br>different outdoor activities while exploring the world.<br>India Win Entrice word deleted<br>using Ctrl + Delete<br>Safariin Tanzania<br>Costa Rica River and Rainforests                                                                                                    |     |
|              | earth's greatest unspoiled habitats and find out how you can experience the adventure of a lifetime.<br>This year we are introducing four new tours that offer you a unique opportunity to complex many<br>different outdoor activities while exploring the world.<br>India Window Cittle Poile Cittle Poile Cittle Po |     |
|              | earth's greatest unspoiled habitats and find out how you can experience the adventure of a lifetime.<br>This year we are introducing four new tours that offer you a unique opportunity to come many<br>different outdoor activities while exploring the world.<br>India W Entire world deleted<br>using Ctrl + Delete<br>Inca Trai<br>Safari in Tanzania<br>Costa Rica River and Rainforests<br>Presentation dates and times are January 5 at 7:00 p.m., February 3 at 7:30 p.m., and March 8 at 7:00<br>p.m. All presentations are held at convenient hotel Zerri toobtee yyesoo locations. The hotels are                                                                                                    |     |

Figure 1.37

WD1.41

Word 2007

The word 'four' has been deleted.

**Deleting a Word** 

# **Selecting and Deleting Text**

As you continue proofreading the flyer, you see that the end of this sentence contains a section of junk characters. To remove these characters, you could use  $\boxed{Delete}$  and  $\boxed{Backspace}$  to delete each character individually, or  $\boxed{Ctrl}$  +  $\boxed{Delete}$  or  $\boxed{Ctrl}$  +  $\boxed{Backspace}$  to delete each word or group of characters. This is very slow, however. Several characters, words, or lines of text can be deleted at once by first selecting the text and then pressing  $\boxed{Delete}$ .

The section of characters you want to remove follow the word "hotel" in the second line of the paragraph below the list of trips. You also decide to delete the entire last sentence of the paragraph.

**Editing Documents** 

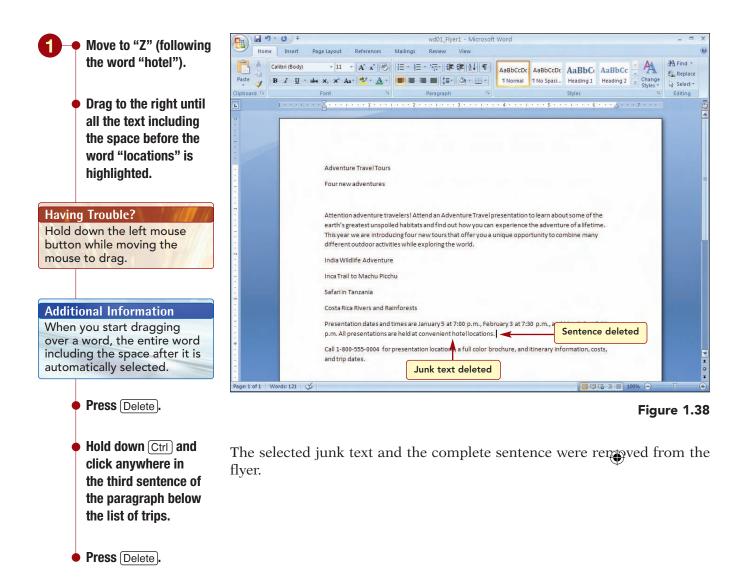

Your screen should be similar to Figure 1.38

## **Undoing Editing Changes**

After removing the sentence, you decide it may be necessary after all. To quickly restore this sentence, you can use 🔄 Undo to reverse your last action or command.

Word 2007

www.mhhe.com/oleary

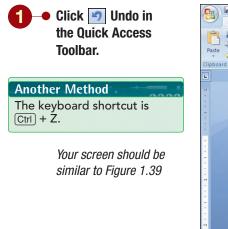

| C                                   | ) =               |                                                   | wd01_Flyer                             | r1 - Microsoft                        | Word                |                       |                              |                     |                    |                                                | × |
|-------------------------------------|-------------------|---------------------------------------------------|----------------------------------------|---------------------------------------|---------------------|-----------------------|------------------------------|---------------------|--------------------|------------------------------------------------|---|
| Home Ir                             | nsert Page Layout | References Mailings                               | Review                                 | View                                  |                     |                       |                              |                     |                    |                                                | 0 |
| Paste Calibri<br>B Z<br>Clipboard 5 |                   |                                                   | × *∰+   ≇<br>■ ■   \$≣+  <br>Paragraph | ₽ <b>2</b> ↓ ¶<br><u>3</u> • ⊞ •<br>5 | AaBbCcDc<br>¶Normal | Conversion Conversion | AaBbC<br>Heading 1<br>Styles | AaBbCc<br>Heading 2 | Change<br>Styles * | H Find →<br>the Replace<br>Select →<br>Editing |   |
| L 1 ·                               |                   | 1 1 1 1 1 1 1 1 1 1 2                             | a sa ta sa                             | 300 800 100 8                         | 4 4 4 4 4 1         | 5                     | ar 1 ar ror 6                |                     | . 7                |                                                | G |
|                                     |                   | 0. 0. 0. 0.                                       |                                        | 1. I.                                 |                     | 1.                    | 90 - 10                      |                     |                    |                                                |   |
| 2                                   |                   |                                                   |                                        |                                       |                     |                       |                              |                     |                    |                                                |   |
| 2                                   | Un                | do                                                |                                        |                                       |                     |                       |                              |                     |                    |                                                |   |
|                                     |                   | do                                                |                                        |                                       |                     |                       |                              |                     |                    |                                                |   |
|                                     |                   |                                                   |                                        |                                       |                     |                       |                              |                     |                    |                                                |   |
| -                                   | Adventure         | TravelTours                                       |                                        |                                       |                     |                       |                              |                     |                    |                                                |   |
| 2                                   | Fourpowe          | dventures                                         |                                        |                                       |                     |                       |                              |                     |                    |                                                | = |
| -                                   | Fournewa          | laventures                                        |                                        |                                       |                     |                       |                              |                     |                    |                                                |   |
| 2                                   |                   |                                                   |                                        |                                       |                     |                       |                              |                     |                    |                                                |   |
| -                                   | Attention         | adventure travelers! A                            | ttend an Adve                          | nture Traveln                         | resentation         | to learn abo          | ut some of th                | 10                  |                    |                                                |   |
|                                     |                   | atest unspoiled habita                            |                                        |                                       |                     |                       |                              |                     |                    |                                                |   |
| 7                                   |                   | e are introducing four                            |                                        |                                       |                     |                       |                              |                     |                    |                                                |   |
|                                     | differento        | utdoor activities while                           | exploring the                          | world.                                |                     |                       |                              |                     |                    |                                                |   |
| 2                                   |                   |                                                   |                                        |                                       |                     |                       |                              |                     |                    |                                                |   |
|                                     | India Wildli      | fe Adventure                                      |                                        |                                       |                     |                       |                              |                     |                    |                                                |   |
|                                     | Inca Trail to     | o Machu Picchu                                    |                                        | ntence r                              |                     |                       |                              |                     |                    |                                                |   |
|                                     | Safari in Ta      |                                                   | af                                     | ter using                             | undo                |                       |                              |                     |                    |                                                |   |
| m                                   | Satariin Ta       | nzania                                            |                                        |                                       |                     | _                     |                              |                     |                    |                                                |   |
| *                                   | Costa Rica        | Rivers and Rainforests                            |                                        |                                       |                     |                       |                              |                     |                    |                                                |   |
| *                                   | D                 |                                                   |                                        |                                       |                     |                       | A damak 0 at                 |                     | -                  |                                                |   |
|                                     |                   | on dates and times are<br>esentations are held at |                                        |                                       |                     |                       |                              |                     | _                  |                                                |   |
| -                                   |                   | Santa Clara, and at the                           |                                        | ore notations.                        | menotelsa           | inc located II        | naowineown                   | 203                 |                    |                                                |   |
|                                     |                   |                                                   |                                        |                                       |                     |                       |                              |                     |                    |                                                |   |
| *************                       |                   | 555-0004 for presenta                             | tion locations,                        | a full color br                       | ochure, and         | itinerary inf         | ormation, co                 | sts,                |                    |                                                | * |
|                                     | and trip da       | tes.                                              |                                        |                                       |                     |                       |                              |                     |                    |                                                | 0 |
| Page: 1 of 1 Words:                 | 16/137            |                                                   |                                        |                                       |                     |                       | (m) 08                       | C 2 = 1             | 0.0%               | 0                                              | * |
| ruger i of i words:                 | 10/15/            |                                                   |                                        |                                       |                     |                       |                              |                     | 0010               | V                                              | U |

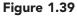

Undo returns your last deletion and restores it to its original location in the text, regardless of the current insertion point location. Notice that the Undo button includes a drop-down list button. Clicking this button displays a list of the most recent actions that can be reversed, with the most recent action at the top of the list. When you select an action from the drop-down list, you also undo all actions above it in the list.

**Editing Documents** 

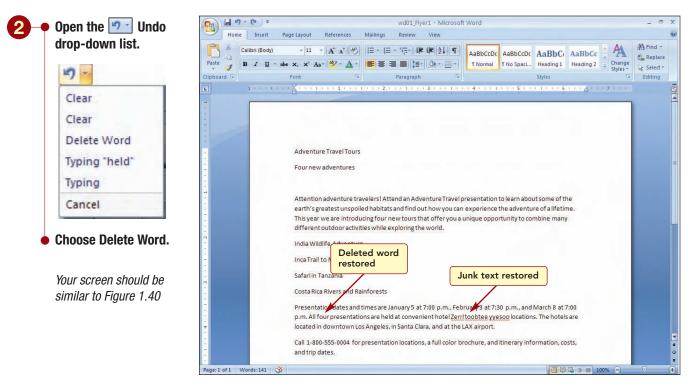

Figure 1.40

WD1.43

Word 2007

The junk characters and the word "four" are restored. Immediately after you undo an action, the Redo button is available so you can restore the action you just undid. You will restore your corrections and then save the changes you have made to the document to a new file.

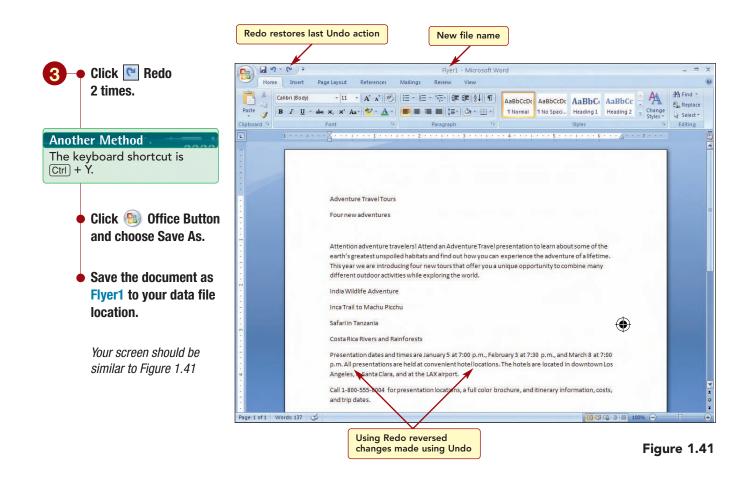

Repeatedly using the 🔄 Undo or 💽 Redo buttons performs the actions in the list one by one. So that you can see what action will be performed, these button's ScreenTips identify the action.

The new file name, Flyer1, is displayed in the window title bar. The original document file, wd01\_Flyer 1 is unchanged.

## **Changing Case**

You also want to delete the word "Four" from the second line of the flyer title and capitalize the first letter of each word. Although you could change the case individually for the words, you can quickly change both using the Change Case command in the Font group.

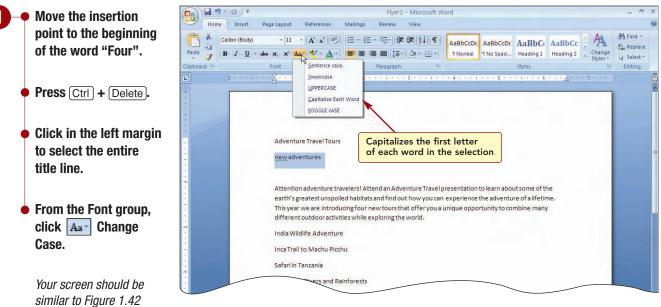

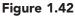

The Change Case drop-down menu allows you to change the case of selected words and sentences to the desired case without having to make the change manually. You want both words in the title to be capitalized.

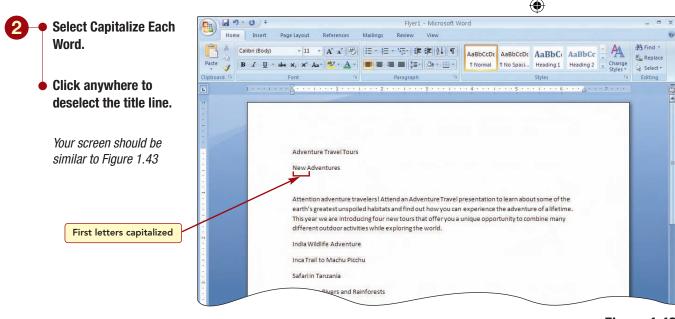

Figure 1.43

Additional Information You also can use Shift + F3to cycle through and apply the different change case options. The first letter of each word in the title is now capitalized and the highlight is removed from the text.

# Formatting a Document

Because this document is a flyer, you want it to be easy to read and interesting to look at. Applying different formatting to characters and paragraphs can greatly enhance the appearance of the document. **Character formatting** consists of formatting features that affect the selected characters only. This includes changing the character style and size, applying effects such as bold and italics to characters, changing the character spacing, and adding animated text effects. **Paragraph formatting** features affect an entire paragraph. A paragraph consists of all text up to and including the paragraph mark. Paragraph formatting features include how the paragraph is positioned or aligned between the margins, paragraph indentation, spacing above and below a paragraph, and line spacing within a paragraph.

# **Changing Fonts and Font Sizes**

The first formatting change you want to make is to use different fonts and font sizes in the flyer.

# Concept 5

## Font and Font Size

5 A font, also commonly referred to as a typeface, is a set of characters with a specific design. The designs have names such as Times New Roman and Courier. Using fonts as a design element can add interest to your document and give readers visual cues to help them find information quickly.

Two basic types of fonts are serif and sans serif. Serif fonts have a flair at the base of each letter that visually leads the reader to the next letter. Two common serif fonts are Roman and Times New Roman. Serif fonts generally are used for text in paragraphs. Sans serif fonts do not have a flair at the base of each letter. Arial and Helvetica are two common sans serif fonts. Because sans serif fonts have a clean look, they are often used for headings in documents. A good practice is to use only two types of fonts in a document, one for text and one for headings. Using too many different font styles can make your document look cluttered and unprofessional.

Each font has one or more sizes. Font size is the height and width of the character and is commonly measured in points, abbreviated "pt." One point equals about 1/72 inch, and text in most documents is 10 pt or 12 pt.

Several common fonts in different sizes are shown in the table below.

| Font Name       | Font Type  | Font Size                        |
|-----------------|------------|----------------------------------|
| Arial           | Sans serif | This is 10 pt<br>This is 16 pt.  |
| Courier New     | Serif      | This is 10 pt.<br>This is 16 pt. |
| Times New Roman | Serif      | This is 10 pt.<br>This is 16 pt. |

Word 2007

To change the font before typing the text, use the command and then type. All text will appear in the specified setting until another font setting is selected. To change a font setting for existing text, select the text you want to change and then use the command. If you want to apply font formatting to a word, simply move the insertion point to the word and the formatting is automatically applied to the entire word.

First you want to increase the font size of all the text in the flyer to make it easier to read. Currently, you can see from the Font Size button in the Font group that the font size is 11 points.

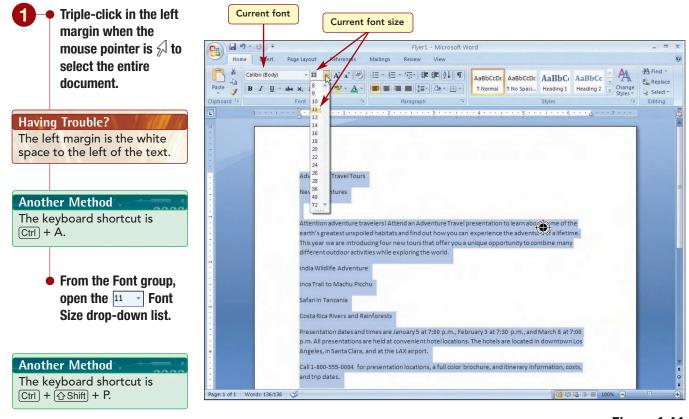

Your screen should be similar to Figure 1.44

Figure 1.44

The current (default) font size of 11 is selected. You will increase the font size to 14 points. As you point to the size options, the selected text in the document displays how it will appear if chosen. This is the **Live Preview** feature of Word.

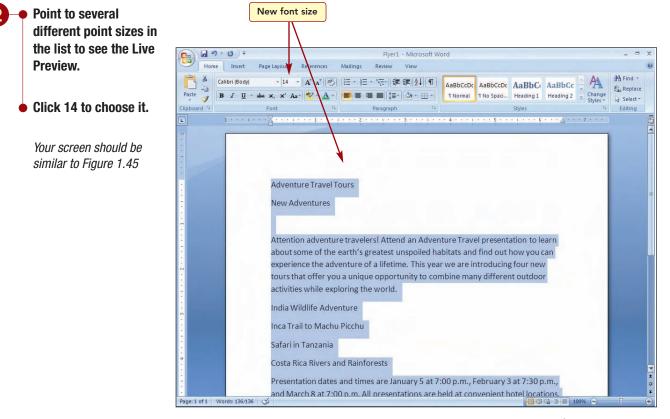

Figure 1.45

#### Additional Information

If a selection includes text of various sizes, the Font Size button will be blank. The font size of all text in the document has increased to 14 points, making the text much easier to read. The Font Size button displays the new point size setting for the text at the location of the insertion point.

Next you will change the font and size of the two title lines. First you will change the font to Comic Sans MS and then you will increase the font size.

Many of the formatting commands are on the Mini toolbar that appears whenever you select text. The Mini toolbar appears dimmed until you point to it. This is so it is not distracting as you are using features that are not available on the Mini toolbar. To use the Mini toolbar, just point to it to make it solid and choose command buttons just as you would from the Ribbon.

Word 2007

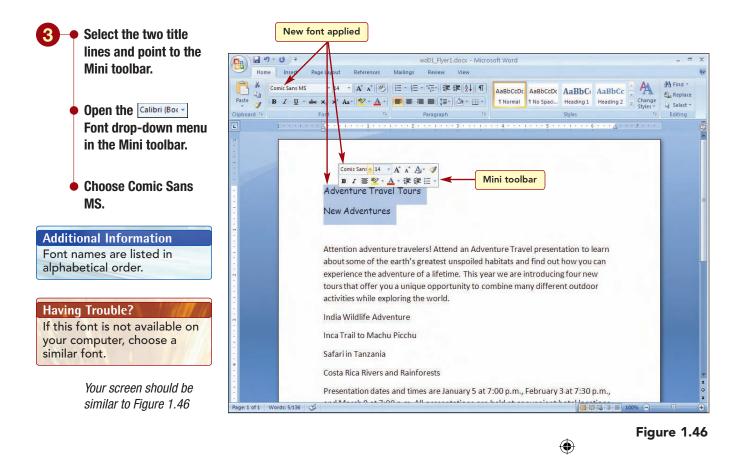

Using the Mini toolbar to apply the formats is a quick and convenient alternative to using the Ribbon. Next, you will change the font size.

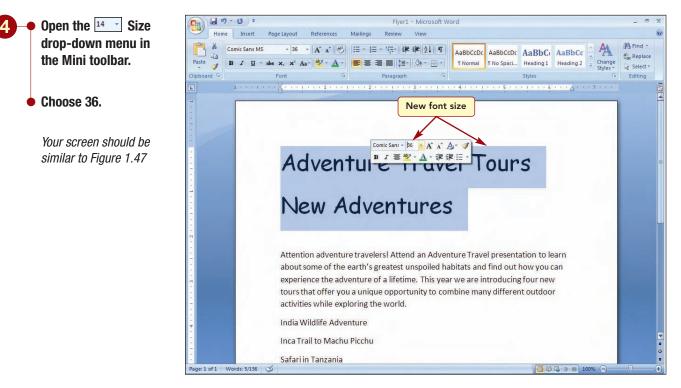

#### Figure 1.47

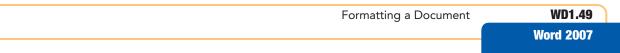

The selected font and size have been applied to the selection, making the title lines much more interesting and eye-catching. The Font and Font Size buttons reflect the settings in use in the selection. As you look at the title lines, you decide the font size of the first title line is too large. You will reduce it to 20 points.

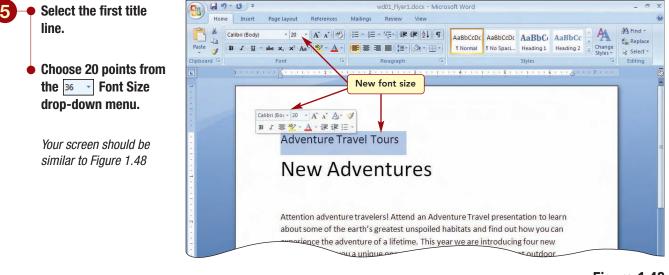

Figure 1.48

Finally, you want to change the font of the list of four tours

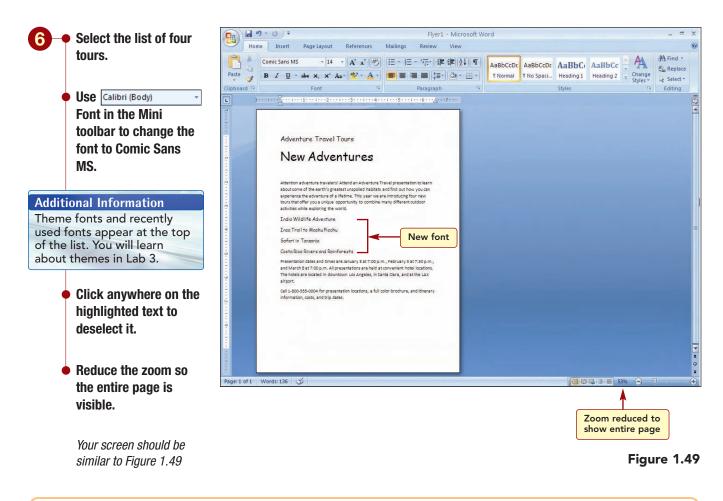

The changes you have made to the font and font size have made the flyer somewhat more interesting. However, you want to further enhance the document.

## **Applying Character Effects**

Next you want to liven up the flyer by adding character effects such as color and bold to selected areas. The table below describes some of the effects and their uses.

| Format               | Example                            | Use                                                                                                    |
|----------------------|------------------------------------|----------------------------------------------------------------------------------------------------|
| Bold, italic         | Bold Italic                        | Adds emphasis.                                                                                                    |
| Underline            | <u>Underline</u>                   | Adds emphasis.                                                                                                    |
| Strikethrough        | Strikethrough                      | Indicates words to be deleted.                                                                                      |
| Double strikethrough | Double Strikethrough               | Indicates words to be deleted.                                                                                      |
| Superscript          | "To be or not to be." <sup>1</sup> | Used in footnotes and formulas.                                                                                     |
| Subscript            | H <sub>2</sub> O                   | Used in formulas.                                                                                                   |
| Shadow               | Shadow                             | Adds distinction to titles and headings.                                                                            |
| Outline              | Outline                            | Adds distinction to titles and headings.                                                                            |
| Emboss               | Emboss                             | Adds distinction to titles and headings.                                                                            |
| Engrave              | Engrave                            | Adds distinction to titles and headings.                                                                            |
| Small caps           | SMALL CAPS                         | Adds emphasis when case is not important.                                                                           |
| All caps             | ALL CAPS                           | Adds emphasis when case is not important.                                                                           |
| Hidden               |                                    | Prevents selected text from displaying or printing.<br>Hidden text can be viewed by displaying formatting<br>marks. |
| Color                | Color Color Color                  | Adds interest                                                                                                    |

Additional Information You will learn about background colors in Lab 2. First you will add color and bold to the top title line. The default font color setting is Automatic. This setting automatically determines when to use black or white text. Black text is used on a light background and white text on a dark background.

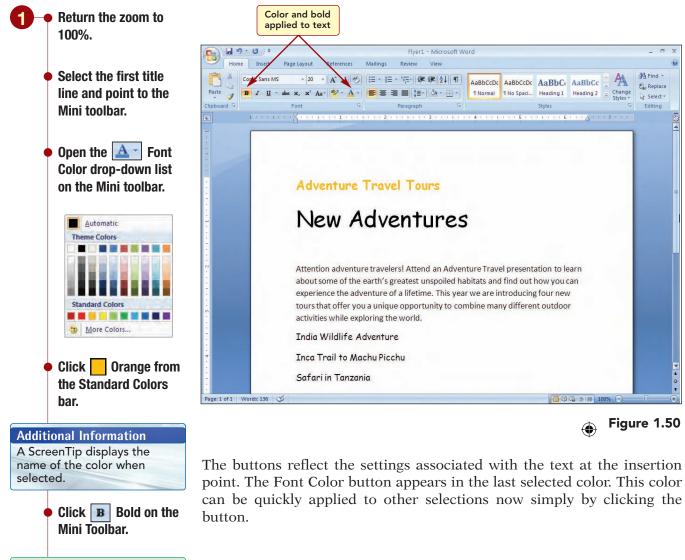

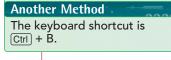

 Click on the title line to clear the selection.

Your screen should be similar to Figure 1.50

Word 2007

www.mhhe.com/oleary

#### Next you will add color and bold to several other areas of the flyer.

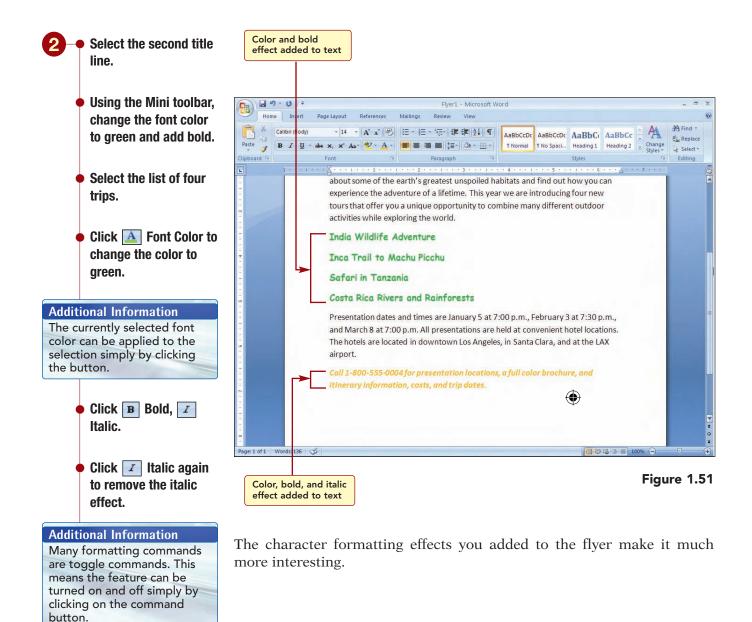

 Apply bold, italic, and orange font color to the last sentence of the flyer.

Click in the document to deselect the text.

Your screen should be similar to Figure 1.51

Formatting a Document

The next formatting change you want to make is to add a shadow to the title lines. Since the Ribbon does not display a button for this feature, you need to open the Formatting dialog box to access this feature.

**3** • Select both title lines.

• Click 🔄 in the bottom-right corner of the Font group to open the Font dialog box.

Your screen should be similar to Figure 1.52

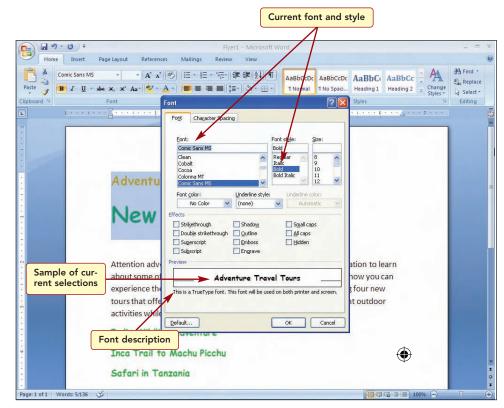

#### Figure 1.52

The Font dialog box contains all of the Font commands in the Font group and more. Using the Dialog Box Launcher to open a dialog box allows you to access the more-advanced or less-used features of a group. The font and font style used in the selected text are identified in the list boxes. However, because the selection includes two different font sizes, the font size is not identified.

The Preview box displays an example of the currently selected font setting. Notice the description of the font below the Preview box. It states that the selected font is a TrueType font. **TrueType** fonts are fonts that are

Word 2007

automatically installed when you install Windows. They appear onscreen exactly as they will appear when printed. Some fonts are printer fonts, which are available only on your printer and may look different onscreen than when printed. Courier is an example of a printer font.

You will add a shadow to the selected lines.

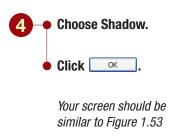

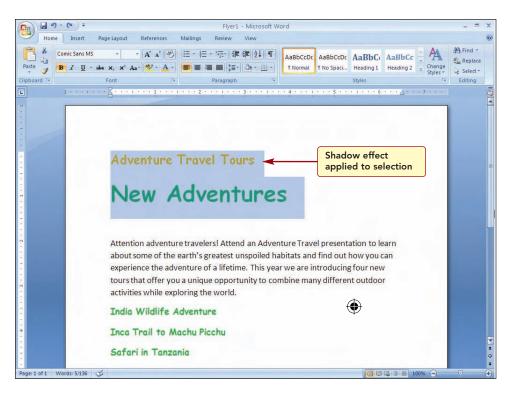

Figure 1.53

A shadow effect has been applied to all text in the selection.

# **Setting Paragraph Alignment**

The final formatting change you want to make is to change the paragraph alignment.

Formatting a Document

# Concept 6

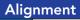

6 Alignment is the positioning of text on a line between the margins or indents. There are four types of paragraph alignment: left, centered, right, and justified. The alignment settings affect entire paragraphs and are described in the table below.

| Alignment | Effect on Text Alignment                                                                                                    |
|-----------|----------------------------------------------------------------------------------------------------|
| Left      | Aligns text against the left margin of the page, leaving the right<br>margin ragged or uneven. This is the most commonly used para-<br>graph alignment type and therefore the default setting in all word<br>processing software packages.                                                             |
| Center    | Centers each line of text between the left and right margins. Center<br>alignment is used mostly for headings or centering graphics on a<br>page.                                                                                                    |
| Right     | Aligns text against the right margin, leaving the left margin ragged.<br>Use right alignment when you want text to line up on the outside of<br>a page, such as a chapter title or a header.                                                                                                    |
| Justify   | Aligns text against the right and left margins and evenly spaces out<br>the words by inserting extra spaces, called soft spaces, that adjust<br>automatically whenever additions or deletions are made to the text.<br>Newspapers commonly use justified alignment so the columns of<br>text are even. |

The commands to change paragraph alignment are available in the Paragraph dialog box. However, it is much faster to use the keyboard shortcuts or command buttons in the Paragraph group shown below.

| Alignment | Keyboard Shortcut | Button |
|-----------|-------------------|--------|
| Left      | Ctrl) + L         |        |
| Center    | Ctrl) + E         |        |
| Right     | Ctrl) + R         | 1      |
| Justify   | Ctrl) + J         |        |

WD1.56

You want to change the alignment of all paragraphs in the flyer from the default of left-aligned to centered.

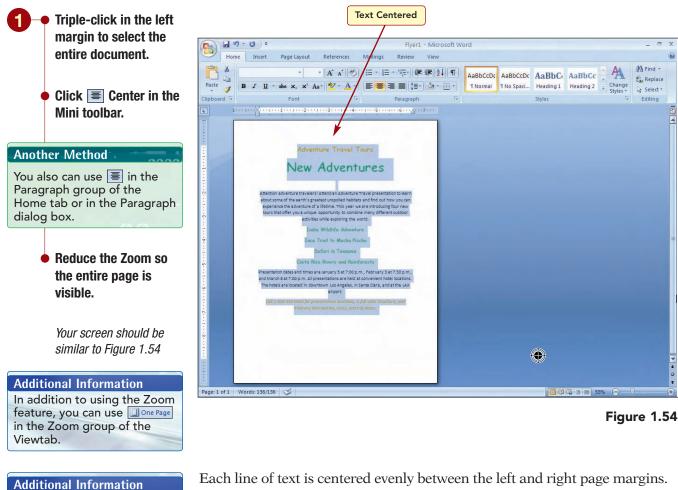

Each line of text is centered evenly between the left and right page margins

# **Clearing Formats**

The alignment settings also can be specified before

typing in new text. As you type, the text is aligned

according to your selection

until the alignment setting is

changed to another setting.

As you look at the entire flyer, you decide the last line is overformatted. You think it would look better if it did not include italics, and color. Since it has been a while since you applied these formats, using Undo also would remove many other changes that you want to keep. Instead, you will quickly clear all formatting from the selection and then apply only those you want.

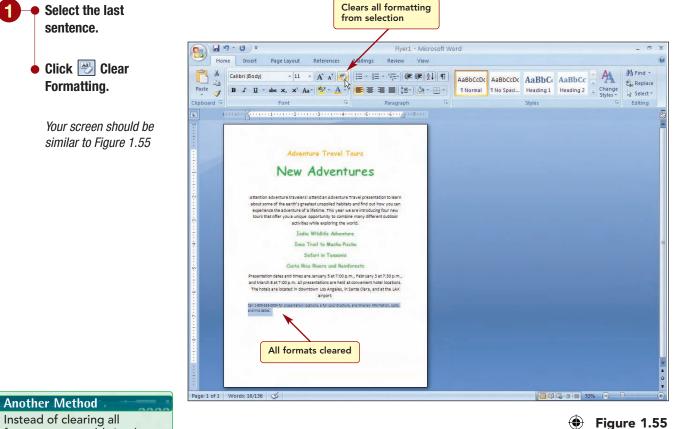

formats, you could simply reselect the command button to remove the formats that you did not want or select another format to replace it.

All formatting associated with the selection, including text alignment and font size, has been removed and the text appears in the default document font and size.

Format the last sentence to bold, centered, and a font size of 14.

🖕 Click ⋥ Save in the Quick Access Toolbar to save the file using the same file name.

> The formatting of the last sentence looks much better now. As you are working on a document, it is a good idea to save your document frequently to prevent the accidental loss of work from a power outage or other mishap. While AutoRecover is a great feature for recovering lost work, it should not be used in place of regularly saving your work.

# **Working with Graphics**

Finally, you want to add a graphic to the flyer to add interest.

# Concept 7

### Graphics

7 A graphic is a nontext element or object such as a drawing or picture that can be added to a document. An object is an item that can be sized, moved, and manipulated.

A graphic can be a simple drawing object consisting of shapes such as lines and boxes. A drawing object is part of your Word document. A picture is an illustration such as a graphic illustration or a scanned photograph. Pictures are graphics that were created using another program and are inserted in your Word document as embedded objects. An embedded object becomes part of the Word document and can be opened and edited from within the Word document using the source program, the program in which it was created. Any changes made to the embedded object are not made to the original picture file because they are independent. Several examples of drawing objects and pictures are shown below.

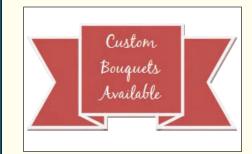

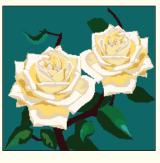

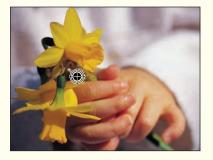

Drawing object

#### Graphic illustration

Photograph

Add graphics to your documents to help the reader understand concepts, to add interest, and to make your document stand out from others.

## **Inserting a Picture**

Picture files can be obtained from a variety of sources. Many simple drawings called **clip art** are available in the Clip Organizer, a Microsoft Office tool that arranges and catalogs clip art and other media files stored on the computer's hard disk. Additionally, you can access Microsoft's Clip Art and Media Web site for even more graphics.

Digital images created using a digital camera are one of the most common types of graphic files. You also can create picture files using a scanner to convert any printed document, including photographs, to an electronic format. Most images that are scanned and inserted into documents are stored as Windows bitmap files (.bmp). All types of pictures, including clip art, photographs, and other types of images, can

#### **Additional Information**

You also can scan a picture and insert it directly into a Word document without saving it as a file first. be found on the Internet. These files are commonly stored as .jpg or .pcx files. Keep in mind that any images you locate on the Internet may be copyrighted and should only be used with permission. You also can purchase CDs containing graphics for your use.

You want to add a picture to the flyer below the two title lines. You will move to the location in the document where you want to insert a photograph of a lion you recently received from a client. The photograph has been saved as a picture image.

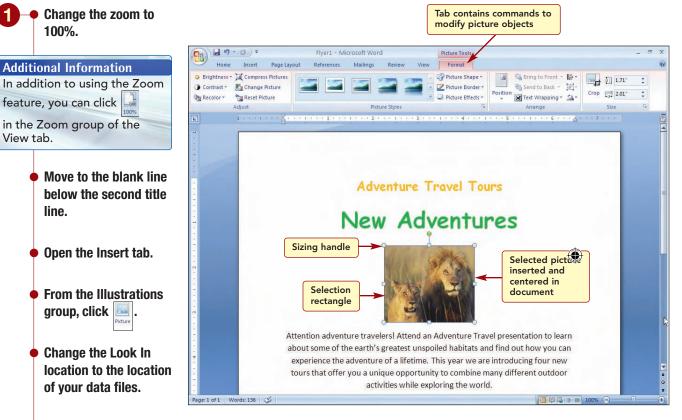

Figure 1.56

The picture is inserted in the document at the location of the insertion point. It is centered because the paragraph in which it was placed is centered. Notice the picture is surrounded by a **selection rectangle** and four circles and four squares, called **sizing handles**, indicating it is a selected object and can now be deleted, sized, moved, or modified. A Picture Tools tab automatically appears and can be used to modify the selected picture object.

Although you like the picture of the lions that you might see on one of the tours, you want to check the Clip Art Gallery to see if a picture of a tiger or parrot would be better.

#### **Additional Information**

Click

You will learn more about the Picture Tools tab features in later labs.

Select wd01\_Lions.

Your screen should be

similar to Figure 1.56

Insert .

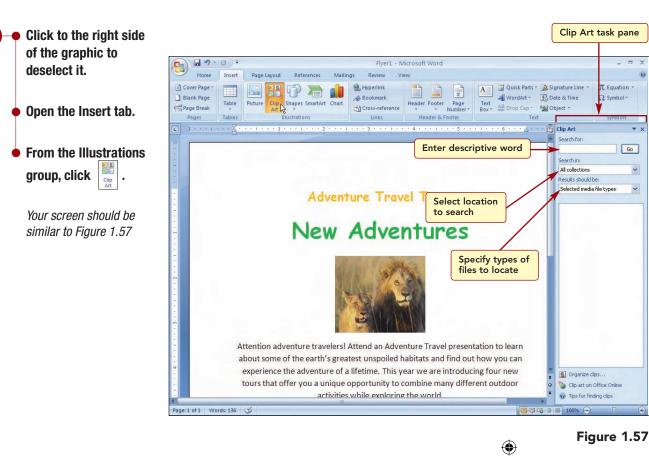

The Clip Art task pane appears in which you can enter a word or phrase that is representative of the type of picture you want to locate. You also can specify the locations to search and the type of media files, such as clip art, movies, photographs, or sound, to display in the results. You want to find clip art and photographs of animals.

Working with Graphics

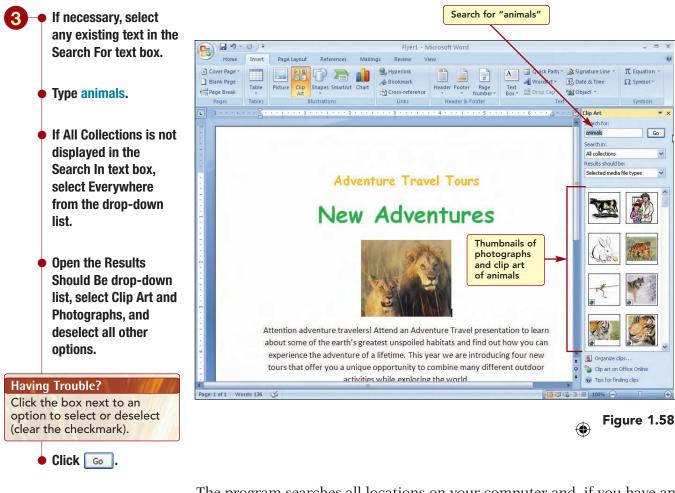

Your screen should be similar to Figure 1.58

#### Having Trouble?

Your Clip Art task pane may display different pictures than shown in Figure 1.58. The program searches all locations on your computer and, if you have an Internet connection established, Microsoft's Clip Art and Media Web site for clip art and graphics that match your search term. The Results area displays **thumbnails**, miniature representations of pictures, of all located graphics. The pictures stored on your computer in the Microsoft Clip Organizer appear first in the results list, followed by the Office Online clip art.

Word 2007

www.mhhe.com/oleary

Pointing to a thumbnail displays a ScreenTip containing the keywords associated with the picture and information about the picture properties. It also displays a drop-down list bar that accesses the item's context menu.

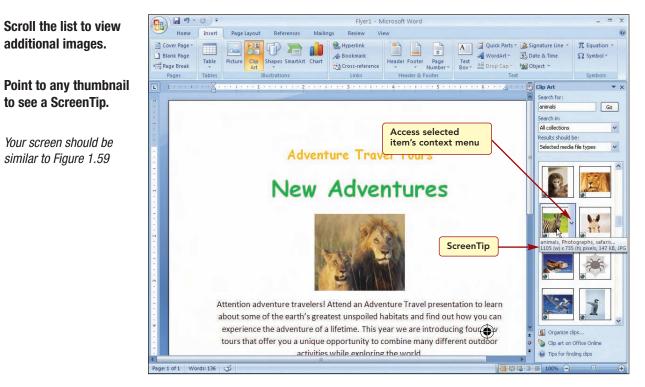

#### Figure 1.59

Each graphic has several keywords associated with it. All the displayed graphics include the keyword "animals." Because so many pictures were located, you decide to narrow your search to display pictures with keywords of "animals" and "parrots" only. Additionally, because it is sometimes difficult to see the graphic, you can preview it in a larger size.

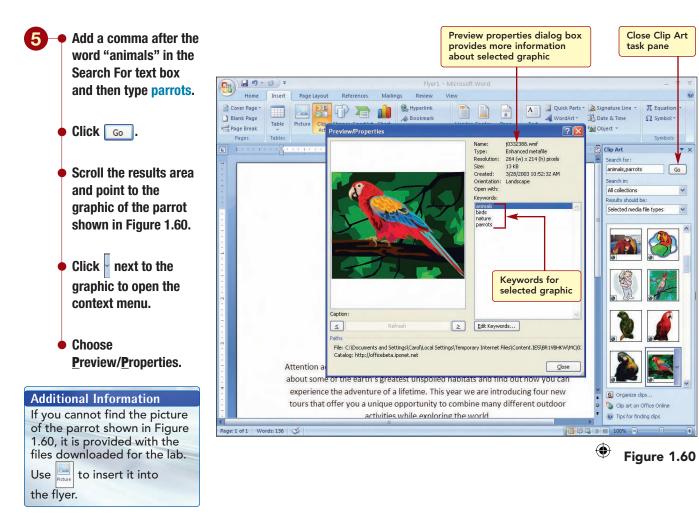

Your screen should be similar to Figure 1.60

Because the search term is more specific, fewer results are displayed. The  $\underline{\mathbf{P}}$ review/ $\underline{\mathbf{P}}$ roperties dialog box displays the selected graphic larger so it is easier to see. It also displays more information about the properties associated with the graphic, including the keywords used to identify the graphic. You think this looks like a good choice and will insert it into the document.

Word 2007

www.mhhe.com/oleary

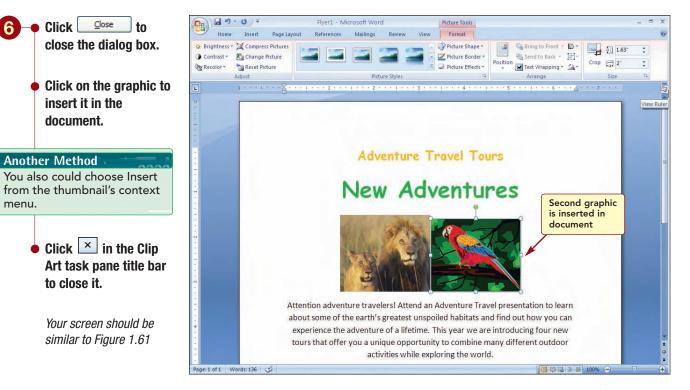

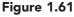

The clip art graphic is inserted next to the lion picture.

# **Deleting a Graphic**

There are now two graphics in the flyer. You decide to use the parrot graphic and need to remove the picture of the lion. To do this, you select the graphic and delete it.

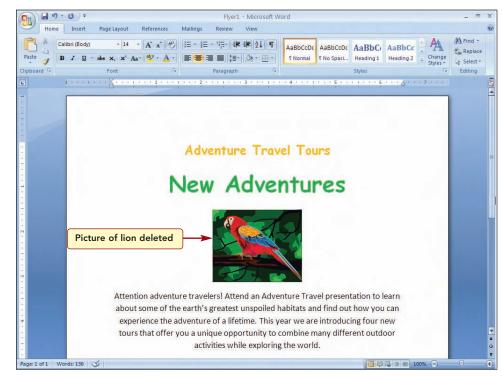

The lion graphic is removed.

Figure 1.62

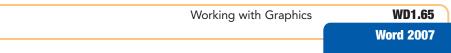

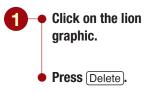

*Your screen should be similar to Figure 1.62* 

#### **Additional Information**

A selected graphic object can be moved by dragging it to the new location.

#### **Another Method**

You also can size a picture to an exact measurement using commands in the Size group of the Picture Tools tab.

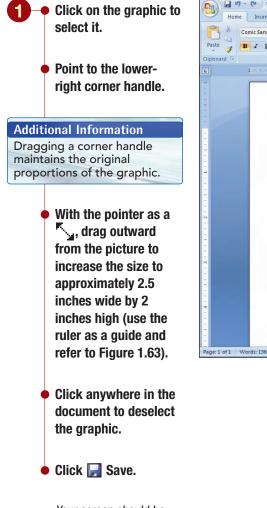

Your screen should be similar to Figure 1.63

# **Sizing a Graphic**

Usually, when a graphic is inserted, its size will need to be adjusted. A graphic object can be manipulated in many ways. You can change its size; add captions, borders, or shading; or move it to another location. A graphic object can be moved anywhere on the page, including in the margins or on top of or below other objects, including text. The only places you cannot place a graphic object are into a footnote, endnote, or caption.

In this case, you want to increase the picture's size. To size a graphic, you select it and drag the sizing handles to increase or decrease the size of the object. The mouse pointer changes to  $\checkmark$  when pointing to a handle. The direction of the arrow indicates the direction in which you can drag to size the graphic. You want to increase the image to approximately 3 inches wide by 2.5 inches high.

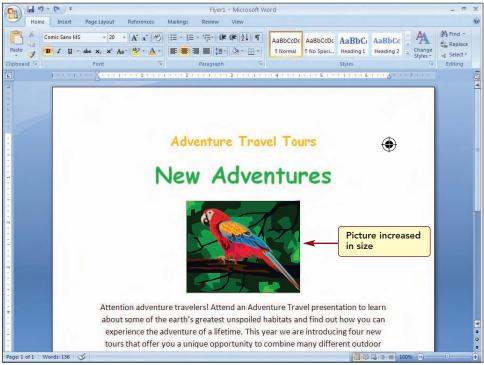

Figure 1.63

www.mhhe.com/oleary

# **Enhancing the Page**

The final changes you want to make to the flyer for now are to add a border line around the entire page and to add a watermark in the page background. Borders can add interest and emphasis to various parts of your document, including entire pages, selected text, tables, graphic objects, and pictures. **Watermarks** are text or pictures that appear behind document text. They often add interest or identify the document status, such as marking a document as a Draft. Both page borders and watermarks are features that affect an entire page and are found in the Page Layout tab.

# **Adding a Page Border**

You want to add a decorative border around the entire page to enclose the text and enhance the appearance of the flyer.

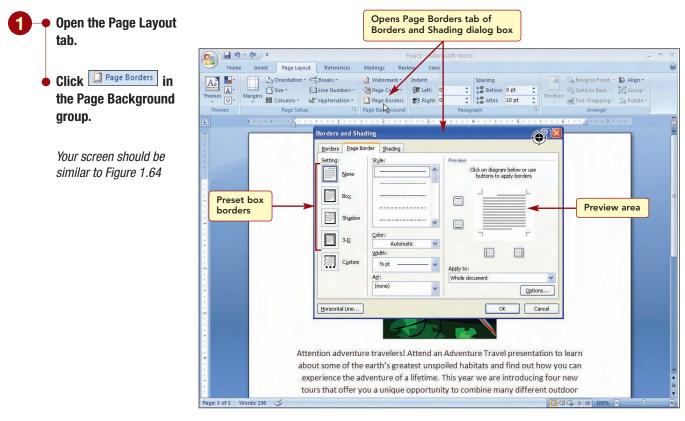

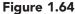

#### Additional Information

There are also a variety of graphical borders available in the Art list box.

#### Additional Information You will learn about creating custom borders in later labs.

From the Page Borders tab of the Borders and Shading dialog box, you first select either a preset box border or a custom border. Then you specify the style, color, weight, and location of the border. A page border can be applied to all pages in a document, to pages in selected parts of a document, to the first page only, or to all pages except the first.

You want to create a box border around the entire page of text. As you specify the border settings, the Preview area will reflect your selections.

- 2 Choose Box from the Settings area.
  Scroll the Style list box and select
  Open the Color palette and select Orange, Accent 6.
  - From the Width dropdown list box, select 3 pt.

Having Trouble? Use the None option to remove all border lines, or remove individual lines by selecting the border location again.

Your screen should be similar to Figure 1.65

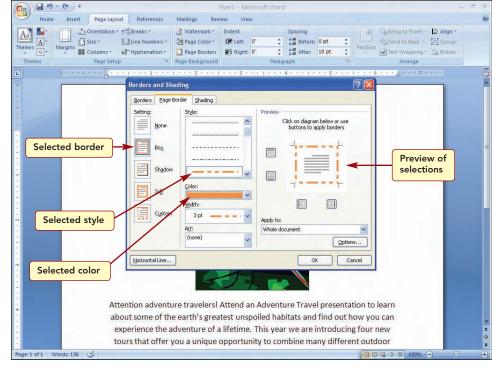

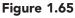

۲

The Preview area shows how the box page border will appear in the style, color, and point size you selected. The default selection of Document, as to what part of the document to apply the border, is acceptable because the document is only one page long.

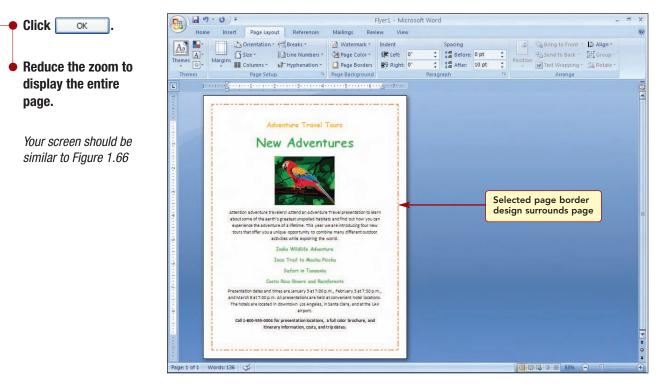

#### Figure 1.66

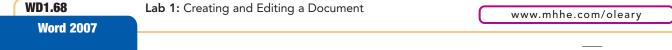

The specified page border appears in the middle of the margin space around the entire page.

## **Adding a Watermark**

Finally, you want to add a watermark to the background of the flyer identifying the document as a draft. You can insert a predesigned watermark from a gallery of watermark text, or you can insert a watermark with custom text.

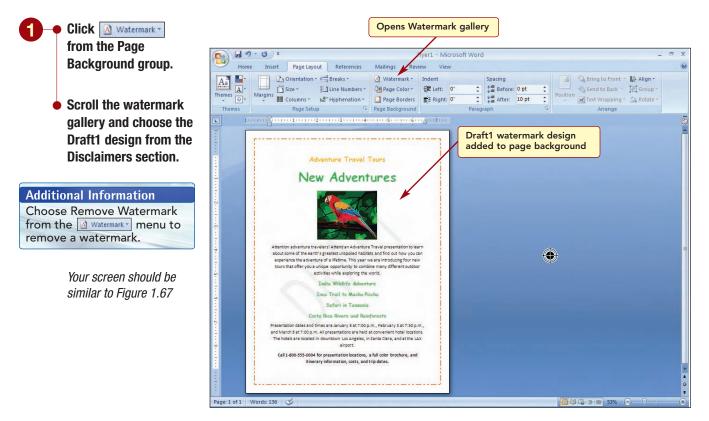

Figure 1.67

#### **Additional Information**

You can only see watermarks in Print Layout view and Full Screen Reading view or in a printed document. The DRAFT watermark appears diagonally across the background of the page. The entire page is displayed as it will appear when printed. The flyer looks good and does not appear to need any further modifications immediately.

# **Printing a Document**

Although you still plan to make several formatting changes to the document, you want to give a copy of the flyer to the manager to get feedback regarding the content and layout.

First you need to add your name to the flyer and to the document properties and check the print settings.

- Increase the zoom to 100%.
  - Scroll to the bottom of the flyer.
  - Add your name at before the phone number in the last sentence of the flyer.
  - Replace Student Name with your name in the document properties.
  - If necessary, make sure your printer is on and ready to print.
  - Click (B) Office Button and choose Print.

#### **Another Method**

The keyboard shortcut for the Print command is Ctrl + P.

#### **Additional Information**

You also can use Quick print on the Print submenu to print the active document immediately using the current print settings.

Your screen should be similar to Figure 1.68

| Ca 9 · 0 ·                            |                                                                                                    | Flyer1 - Microsoft Word                                                                                                    |                                                                                                    |
|---------------------------------------|----------------------------------------------------------------------------------------------------|----------------------------------------------------------------------------------------------------|----------------------------------------------------------------------------------------------------|
| Home Insert Page                      | e Layout References Mailings                                                                                                    | Review View                                                                                                    |                                                                                                    |
| Themes Or Margins                     | ttion * h → Breaks * A Waterman<br>∰ Line Numbers * A Page Colo<br>ts * b → Hyphenation * A Page Bord<br>* Setup F Page Backgro                                                                                                    | err → 詳 Left: 0° ↓ ↓ ↓ # Befo<br>lers 10° ↓ ↓ ↓ Afte                                                                           | ore: 0 pt<br>10 pt<br>1 |
|                                       |                                                                                                    |                                                                                                    |                                                                                                    |
|                                       | ttention adventure travelers! At<br>bout some of the earth's greate<br>experience the adventure of a lit<br>trint<br>Print<br>Print<br>Baney & Microsoft Office Document<br>Status: Idle<br>Type: Microsoft Office Document Imaging Write<br>Comment: | st unspoiled habitats and find o<br>fetime. This year we are introdu<br>t Image Writer Properties<br>writer Driver Find Printe | ut how you can<br>ucing four new<br>outdoor                                                                                                    |
| Prints entire<br>document<br>Pr<br>ar | from the start of the document or the                                                                                                    | Zoom<br>Pages per street: 1 page<br>Scale to paper street: No Scaling                                                          | 7:30 p.m.,<br>locations.<br>t the LAX                                                                                                    |
| Page: 1 of 1 Words: 138 🎸             |                                                                                                    |                                                                                                    |                                                                                                    |

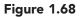

From the Print dialog box, you need to specify the printer you will be using and the document settings. The printer that is currently selected is displayed in the Name drop-down list box in the Printer section of the dialog box.

The Page Range area of the Print dialog box lets you specify how much of the document you want printed. The range options are described in the following table:

| Option       | Action                                                             |
|--------------|--------------------------------------------------------------------|
| All          | Prints entire document.                                            |
| Current page | Prints selected page or page the insertion point is on.            |
| Pages        | Prints pages you specify by typing page numbers in the dialog box. |
| Selection    | Prints selected text only.                                         |

**Note:** Please consult your instructor for printing procedures that may differ from the following directions.

Word 2007

The default range setting, All, is the correct setting. In the Copies section, the default setting of one copy of the document is acceptable. You will print using the default print settings.

If you need to change the selected printer to another printer, open the Name drop-down list box and select the appropriate printer (your instructor will tell you which printer to select).

Click OK

> Your printer should be printing the document. The printed copy of the flyer should be similar to the document shown in the Case Study at the beginning of the lab.

# **Exiting Word**

You are finished working on the flyer for now and want to save the last few changes you have made to the document and close the Word application. The Kett Word command in the File menu is used to quit the Word

program. Alternatively, you can click the × Close button in the application window title bar. If you attempt to close the application without first saving your document, Word displays a warning asking if you want to save your work. If you do not save your work and you exit the application, any changes you made since last saving it are lost.

#### to save the changes you made to the file. Yes

The Windows desktop is visible again.

If multiple word documents are open, clicking  $\times$  closes the application window containing the document you are viewing only.

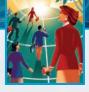

# Focus on Careers

## **EXPLORE YOUR CAREER OPTIONS**

#### **Food Service Manager**

Have you noticed flyers around your campus advertising job positions? Many of these jobs are in the food service industry. Food service managers are traditionally responsible for overseeing the kitchen and dining room. However, these positions increasingly involve administrative tasks, including recruiting new

employees. As a food service manager, your position would likely include creating newspaper notices and flyers to attract new staff. These flyers should be eyecatching and error-free. The typical salary range of a food service manager is \$34,000 to \$41,700. Demand for skilled food service managers is expected to increase through 2010.

۲

**Another Method** The keyboard shortcut for the Exit command is Alt) + (F4).

Click × Close.

Click

# **Concept Summary**

# LAB **Creating and Editing a Document**

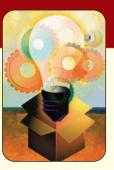

### Grammar Checker (WD1.16)

The grammar checker advises you of incorrect grammar as you create and edit a document, and proposes possible corrections.

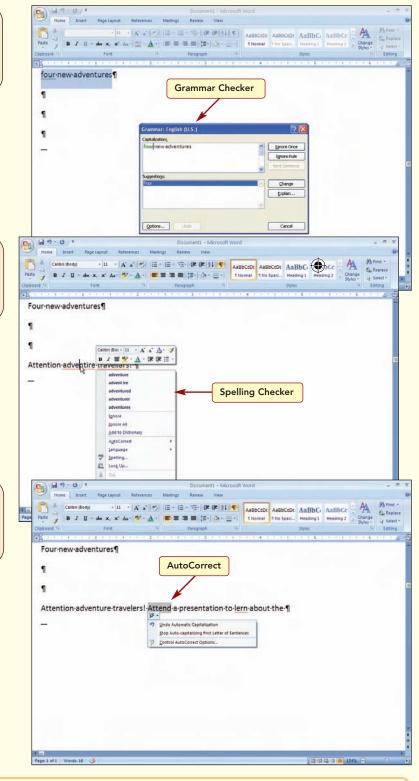

#### Spelling Checker (WD1.19)

The spelling checker advises you of misspelled words as you create and edit a document, and proposes possible corrections.

#### AutoCorrect (WD1.21)

The AutoCorrect feature makes some basic assumptions about the text you are typing and, based on these assumptions, automatically corrects the entry.

WD1.72

Lab 1: Creating and Editing a Document

Word 2007

www.mhhe.com/oleary

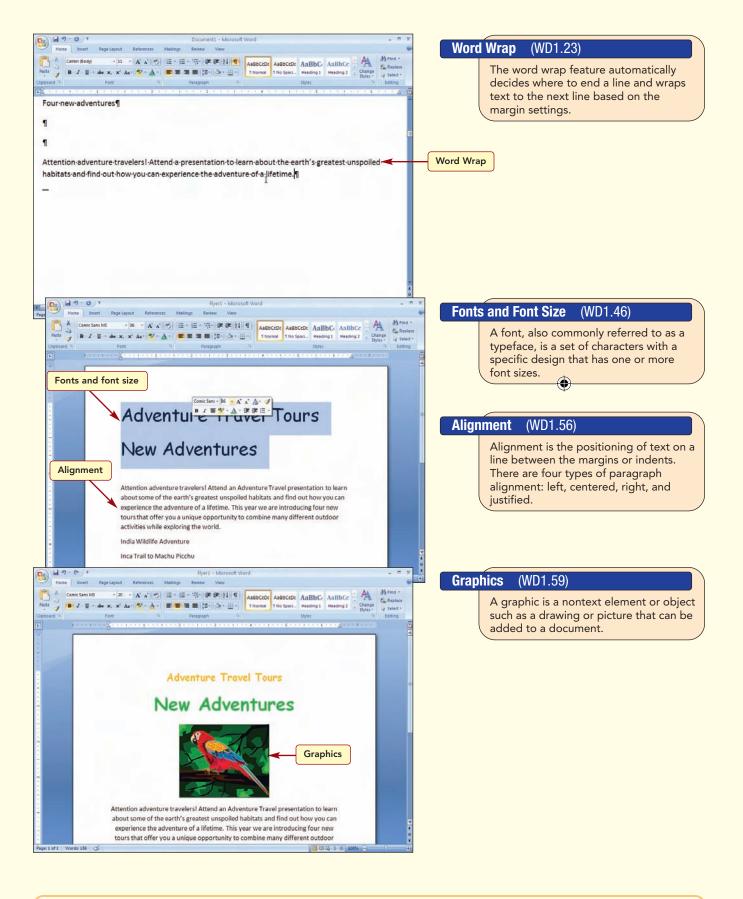

Concept Summary

## Lab Review

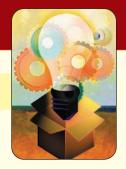

# LAB **Creating and Editing a Document**

#### key terms

alignment WD1.56 AutoCorrect WD1.21 character formatting WD1.46 clip art WD1.59 cursor WD1.5 custom dictionary WD1.19 default WD1.8 document properties WD1.25 document window WD1.5 drawing object WD1.59 edit WD1.10 embedded object WD1.59 end-of-file marker WD1.10 font WD1.46

format WD1.10 grammar checker WD1.16 graphic WD1.57 Insert mode WD1.37 insertion point WD1.15 Live Preview WD1.47 main dictionary WD1.47 object WD1.59 paragraph formatting WD1.46 picture WD1.59 ruler WD1.5 sans serif font WD1.46 select WD1.6

font size WD1.46

selection rectangle WD1.88 serif font WD1.46 sizing handles WD1.88 soft space WD1.56 source program WD1.57 spelling checker WD1.79 template WD1.8 thumbnail WD1.62 TrueType WD1.54 typeface WD1.46 watermark WD1.67 word wrap WD ()3

### **MCAS** skills

The Microsoft Certified Applications Specialist (MCAS) certification program is designed to measure your proficiency in performing basic tasks using the Office 2007 applications. Getting certified demonstrates that you have the skills and provides a valuable industry credential for employment. See Reference 2 MCAS Certification Guide for a complete list of the skills that were covered in Lab 1.

Word 2007

www.mhhe.com/oleary

### command summary

| Command                             | Shortcut     | Action                                                      |
|-------------------------------------|--------------|-------------------------------------------------------------|
| Office Button                       |              | Opens file menu                                             |
| New                                 | Ctrl) + N    | Opens new blank document                                    |
| Open                                | Ctrl) + O    | Opens existing document file                                |
| Save                                | Ctrl) + S    | Saves document using same file name                         |
| Save As                             |              | Saves document using a new file name, type, and/or location |
| Print                               | Ctrl) + P    | Prints document                                             |
| <u>P</u> repare/ <u>P</u> roperties |              | Opens Document Information Panel                            |
| Close                               | Ctrl) + F4   | Closes document                                             |
| X Exit Word                         | (Alt) + (F4) | Exit Word application                                       |
| Quick Access Toolba                 | r            |                                                             |
| 🛃 Save                              | Ctrl) + S    | Saves document using same file name                         |
| 🔊 🛛 Undo                            | Ctrl) + Z    | Restores last editing change                                |
| 陀 Redo                              | Ctrl) + Y    | Restores last Undo or repeats last command or action        |
| Home tab                            |              |                                                             |
| Font Group                          |              |                                                             |
| Calibri (Body) Font                 |              | Changes typeface                                            |
| 11 Size                             |              | Changes font size                                           |
| 🕙 Clear Formatting                  |              | Remove all formatting from selection                        |
| B Bold                              | Ctrl) + B    | Adds/removes bold effect                                    |
| Ι                                   | Ctrl) + I    | Adds/removes italic effect                                  |
| Aa Change Case                      |              | Changes case of selected text                               |
| A Color                             |              | Changes text to selected color                              |
| Paragraph group                     |              |                                                             |
| Show/ <u>H</u> ide                  | Ctrl) + → +* | Displays or hides formatting marks                          |
| 📕 Align Text Left                   | Ctrl)+ L     | Aligns text to left margin                                  |
| E Center                            | Ctrl) + E    | Centers text between left and right margins                 |
| 🔳 Align Text Right                  | Ctrl) + R    | Aligns text to right margin                                 |
| Justify                             | Ctrl) + J    | Aligns text equally between left and right margins          |
| Insert Tab                          |              |                                                             |
| Illustrations group                 |              | Inserts selected picture                                    |
|                                     |              | Lab Review WD1.7                                            |

# Lab Review

| command summary (continued)                      |            |                                                               |  |  |
|--------------------------------------------------|------------|---------------------------------------------------------------|--|--|
| Command                                          | Shortcut   | Action                                                        |  |  |
| Clip<br>Art                                      |            | Accesses Clip Organizer and inserts selected clip             |  |  |
| Page Layout Tab                                  |            |                                                               |  |  |
| Page background g                                | group      | Inserts ghosted text behind page content                      |  |  |
| Page Borders                                     |            | Adds a border around page                                     |  |  |
| Review Tab                                       |            |                                                               |  |  |
| Proofing group                                   |            | Opens Spelling and Grammar dialog box                         |  |  |
| View Tab                                         |            |                                                               |  |  |
| Document Views gi                                | roup       | Shows how text and objects will appear on printe page         |  |  |
| Full Screen<br>Reading                           | <b>B</b>   | Displays document only, without application features          |  |  |
| Web<br>Layout                                    | B          | Shows document as it will appear when viewed in a Web browser |  |  |
| ()<br>作用<br>Outline                              |            | Shows structure of document                                   |  |  |
| Draft                                            |            | Shows text formatting and simple layout of page               |  |  |
| <u><b>S</b></u> how/ <u>H</u> ide group<br>Ruler | <b>E</b> a | Displays/hides ruler                                          |  |  |
| Zoom group                                       |            | Opens zoom dialog box                                         |  |  |
| <br>                                             |            | Zooms document to 100% of normal size                         |  |  |
| One Page                                         |            | Zooms document so an entire page fits in window               |  |  |
| Page Width                                       |            | Zooms document so width of page matches width of window       |  |  |

\_

### screen identification

- 1. In the following Word screen, letters identify important elements. Enter the correct term for each screen element in the space provided.

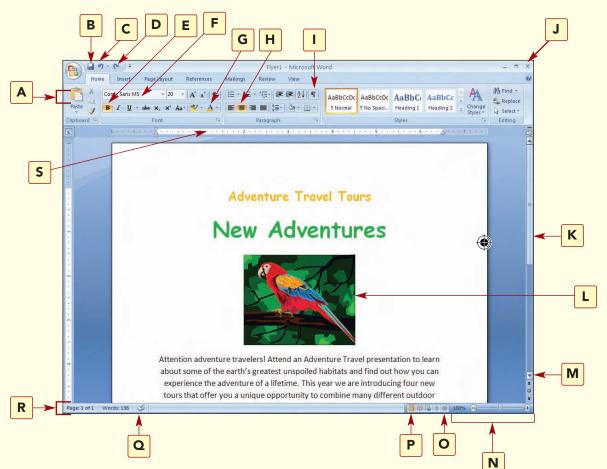

Possible answers for the screen identification are:

| Scrolls down               | Zoom                 | A | К |
|----------------------------|----------------------|---|---|
| Draft view                 | Center               | B | L |
| Tab mark                   | Spelling and grammar | С | M |
| Ribbon                     | status icon          | D | N |
| Save                       | Redo                 | E | 0 |
| Print layout view          | Bold                 | F | P |
| Font color                 | Status bar           | G | Q |
| Font                       | Scroll bar           | Н | R |
| Undo                       | Graphic              | I | S |
| <u>S</u> how/ <u>H</u> ide | Paragraph mark       | J |   |
| Close                      | Ruler                |   |   |

### matching

Match the item on the left with the correct description on the right.

| 1.  | -                         | <br>a. undoes last command                                                                    |
|-----|---------------------------|-----------------------------------------------------------------------------------------------|
| 2.  | font                      | <br><b>b.</b> moves to the top of the document                                                |
| 3.  | sans serif                | <br><b>c.</b> feature that automatically begins a new line when text reaches the right margin |
| 4.  | alignment                 | <br><b>d.</b> pictures and clip art                                                           |
| 5.  | $\boxed{\text{Ctrl}}$ + h | <br>e. shows dialog box                                                                       |
| 6.  | graphics                  | <br><b>f.</b> type style that can be applied to text                                          |
| 7.  |                           | <br>g. font size measurement                                                                  |
| 8.  | word wrap                 | <br><b>h.</b> controls paragraph positioning between the margins                              |
| 9.  | point                     | <br>i. saves a document using the same file name                                              |
| 10. | <b>19</b> -               | <br><b>j.</b> font without a flair at the base of each letter                                 |
|     |                           |                                                                                               |

### multiple choice

Circle the correct response to the questions below.

- 1. Document development follows these steps.
  - a. plan, edit, enter, format, preview, and print
  - **b.** enter, edit, format, preview, and print
  - **c.** plan, enter, edit, format, preview, and print
  - d. design, enter, edit, format, preview, and print
- **2.** The feature makes some basic assumptions about the text entered and automatically makes changes based on those assumptions.
  - a. AutoChange
  - **b.** AutoFormat
  - **c.** AutoText
  - d. AutoCorrect

Word 2007

۲

| 3. |                                   | in the main dictionary can be added to the   |                    |
|----|-----------------------------------|----------------------------------------------|--------------------|
|    | dictionary.                       |                                              |                    |
|    | a. custom                         |                                              |                    |
|    | <b>b.</b> additional              |                                              |                    |
|    | <b>c.</b> supplemental            |                                              |                    |
|    | <b>d.</b> user defined            |                                              |                    |
| 4. | • A(n) is                         | a nontext element or object that can be add  | ded to a document. |
|    | <b>a.</b> illustration            |                                              |                    |
|    | <b>b.</b> picture                 |                                              |                    |
|    | <b>c.</b> drawing                 |                                              |                    |
|    | <b>d.</b> all of the above        |                                              |                    |
| 5. | • When text is evenly aligned or  | n both margins, it is                        |                    |
|    | <b>a.</b> center aligned          |                                              |                    |
|    | <b>b.</b> justified               |                                              |                    |
|    | <b>c.</b> left aligned            |                                              |                    |
|    | <b>d.</b> right aligned           |                                              |                    |
| 6. | . Words that may be spelled inc   | correctly in a document are indicated by a _ |                    |
|    | <b>a.</b> green wavy line         |                                              |                    |
|    | <b>b.</b> red wavy line           |                                              |                    |
|    | <b>c.</b> blue wavy line          |                                              |                    |
|    | <b>d.</b> purple dotted underline |                                              |                    |
| 7. | • Font sizes are measured in      | ·                                            |                    |
|    | <b>a.</b> inches                  |                                              |                    |
|    | <b>b.</b> points                  |                                              |                    |
|    | <b>c.</b> bits                    |                                              |                    |
|    | <b>d.</b> pieces                  |                                              |                    |
| 8. |                                   | ature shows how various formatting choice    | s would look on    |
|    | selected text.                    | U                                            |                    |
|    | <b>a</b> . Actual Preview         |                                              |                    |

- **b.** Real Preview
- **c.** Active Preview
- **d.** Live Preview

- 9. A set of characters with a specific design is called a(n) \_\_\_\_\_
  - **a.** style
  - **b.** font
  - **c.** AutoFormat
  - **d.** Design

**10.** A(n) \_\_\_\_\_\_ is text or pictures that appear behind document text.

- **a.** graphic
- **b.** watermark
- **c.** embedded object
- **d.** thumbnail

### true/false

Circle the correct answer to the following questions.

| 1.  | A wavy red line indicates a potential spelling error.                               | True   | False |
|-----|-------------------------------------------------------------------------------------|--------|-------|
| 2.  | Hard spaces are used to justify text on a line.                                     | True   | False |
| 3.  | The default document settings are stored in the Normal.docx file.                   | True 🎔 | False |
| 4.  | The Delete key erases the character to the right of the insertion point.            | True   | False |
| 5.  | The automatic word wrap feature checks for typing errors.                           | True   | False |
| 6.  | The Word document file name extension is .wrd.                                      | True   | False |
| 7.  | Font sizes are measured in inches.                                                  | True   | False |
| 8.  | Word inserts hidden marks into a document to control the display of text.           | True   | False |
| 9.  | The AutoCorrect feature automatically identifies and corrects certain               |        |       |
|     | types of errors.                                                                    | True   | False |
| 10. | A selected picture is surrounded by a selection rectangle and eight moving handles. | True   | False |

#### fill-in

Complete the following statements by filling in the blanks with the correct terms.

- 1. If the default document settings are stored in the \_\_\_\_\_\_ template file.
- **2.** A small blue box appearing under a word or character indicates that the \_\_\_\_\_\_ feature was applied.
- **3.** The \_\_\_\_\_\_ feature displays each page of your document in a reduced size so you can see the page layout.
- **4.** To size a graphic evenly, click and drag the \_\_\_\_\_\_ in one corner of the graphic.
- 5. It is good practice to use only \_\_\_\_\_\_ types of fonts in a document.
- 6. Word 2007 documents are identified by the \_\_\_\_\_\_file extension.
- 7. The \_\_\_\_\_\_ at the top of the window contains command the are organized into related groups.
- **8.** Use \_\_\_\_\_\_ when you want to keep your existing document with the original name and make a copy with a new name.
- 9. A \_\_\_\_\_\_ is a miniature representation of all located graphics in the Clip Art task pane.
- **10.** The \_\_\_\_\_\_ feature shows how your formatting choices will appear on selected text.

# Hands-On Exercises

### Step-by-Step

#### Asking for Input Memo ★

- 1. Adventure Travel Tours is planning to update its Web site in the near future. You have been asked to solicit suggestions from the travel agents about changes they would like to see made to the current Web site. You decide to send all the travel agents a memo asking them for their input. Your completed memo will be similar to the one shown here.
  - **a.** Open a blank Word 2007 document and create the following memo in Draft view. Press Tab twice after you type the colons (:) following To in the memo header. Press Tab ) once after the From and Date lines. This will make the information following the colons line up evenly. Enter a blank line between paragraphs.

To: Travel Agents From: Student Name Date: September, 15, 2008

The Adventure Travel Tours Web site was designed with travel agents in mind. But as you know, the role of the travel agent is changing. In order to keep up with these changes we plan to begin work on updating the Adventure Travel Tours Web site.

In preparation for this project, I would like your input about the content that will only be available to travel agents. In the next few days as you work with clients please note what can be changed to make it easier for you to book travel, and then send your comments back to me. All suggestions for changes are welcome and will be considered for our improved Web site.

Thank you in advance for your input.

#### To: Travel Agents From: Student Name Date: [Current date]

The Adventure Travel Tours current Web site was designed with travel agents in mind but as you know, the role of the travel agent is changing. In order to keep up with these changes we plan to begin work on updating the current Adventure Travel Tours Web site. In preparation for this project, I would like your input about the content that will only be available to travel agents. As you work with clients please note what can be changed to make it easier for you to book travel, then send your comments back to me. All suggestions for changes are welcome and will be considered for our improved Web site.

#### Thank you in advance for your input.

- **b.** Correct any spelling and grammar errors that are identified.
- **c.** Turn on the display of formatting marks. Check the document and remove any extra blank spaces between words or at the end of lines.
- **d.** Save the document as Web Site Memo in your data file location.
- e. Switch to Print Layout view.
- f. End the first sentence after the word "mind". Capitalize the following word, but. Insert the text

| rating system |           |  |  |
|---------------|-----------|--|--|
| *             | Easy      |  |  |
| **            | Moderate  |  |  |
| ***           | Difficult |  |  |

WD1.82

"In the next few days" before the word "As," in the fifth sentence. Change the "A" in As to lower case. Delete the word "current" from the first and third sentences.

- g. Start a new paragraph beginning with the third sentence.
- **h.** Change the font size for the entire memo to 14 pt and the alignment of the body of the memo to justified.
- i. Turn off the display of formatting marks.
- **j.** Add an ASAP watermark.
- **k.** Include your name in the document properties as author and the file name as the title.
- **l.** Save the document again and print the document.

#### Promoting Celebrate Bikes Sunday **\* \***

- 1. You are the program coordinator for the city of Westbrook's Parks and Recreation Department. In next week's newspaper, you plan to run an article to promote bike riding in the community through the Celebrate Bikes Sunday event. Your completed article will be similar to the one shown here.
  - **a.** Enter the following information in a new Word 2007 document. Leave a blank line between paragraphs.

#### **Celebrate Bicycling!**

May is traditionally National Bike Month, so take out your bicycle, tune it up and get a breath of fresh air! And plan to take part in Celebrate Bikes Sunday on 5/8 to learn about the benefits of bike riding.

Businesses and organizations participating in the event are all "related to biking in Westbrook and most of them are involved in the development of the trail system" says event director Mary Jo Miller.

As part of the activities on this day, the Westbrook Parks and Recreation Department is sponsoring a bike ride from the West Avenue YMCA to the Main Street Park beginning at 11am.

At the end of the bike ride, the riders are

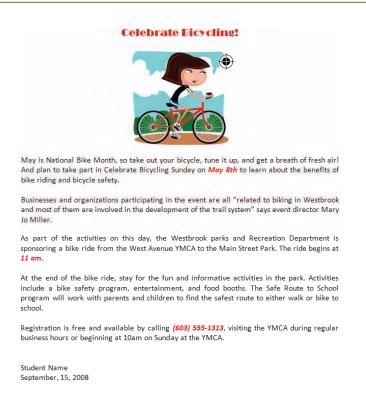

encouraged to stay for the fun and informative activates in the park. Activities include a bike safety program, entertainment, and food booths. The Safe Route to School program will work with parents and children to find the safest route to either walk or bike to school.

Registration is free and available by calling (603) 555-1313, visiting the YMCA during regular business hours or beginning at 10am on Sunday at the YMCA.

- **b.** Correct any spelling or grammar errors. Save the document as **Bike Event**.
- **c.** Turn on the display of formatting marks. Check the document and remove any extra blank spaces between words or at the end of lines.
- **d.** In Print Layout view, center the title. Change the title font to Broadway (or a font of your choice), 16 pt, and red font color.
- **e.** In the first paragraph, delete the word "traditionally" and change the number 5/8 to "May 8th." Add the text "and bicycle safety" to the end of the second sentence in this paragraph.
- **f.** End the first sentence in paragraph 3 after the word "Park". Change the following sentence to "The ride begins at 11 am."
- g. Delete the phrase "the riders are encouraged to" from the first sentence of the fourth paragraph.
- **h.** Add italics, bold, and red font color to the date in the first paragraph, the time in the third paragraph, and the phone number in the last paragraph.
- i. Justify the paragraphs.
- **j.** Increase the font size of the paragraphs to 12 pt.
- **k.** Below the title, insert a clip art graphic of your choice of a child riding a bike by searching on the keyword "bike." Center it and adjust the size of the graphic appropriately. Add a bank line above and below the graphic.
- **l.** Add your name and the current date on separate lines several lines below the last line. Left-align both lines. Turn off the display of formatting marks.
- **m.** Review the document and, if necessary, adjust the size of the graphic to fit the document on a single page.
- **n.** Include your name in the file properties as author and the file name as the title.
- o. Save the document again. Print the document.

#### Creating a Grand Opening Flyer **\***

- **3.** The Downtown Internet Cafe is planning a grand re-opening celebration. The cafe combines the relaxed atmosphere of a coffee house with the fun of using the Internet. You want to create a flyer about the celebration that you can give to customers and also post in the window of other local businesses about the celebration. Your completed flyer will be similar to the one shown here.
  - **a.** Open a new Word document and enter the following text, pressing *\[Enter]* where indicated.

Grand Re-Opening Celebration (-Enter) (2 times)

**Downtown Internet Cafe** (-Enter) (2 times)

Your newly remodeled neighborhood coffee shop (-Enter) (2 times)

Stop on by and enjoy an excellent dark Italian Roast coffee, premium loose teas, blended drinks and quality light fare of sandwiches, pitas and salads. (+Enter) (2 times)

Starting Friday, September 1st and continuing all week through Sunday, September 10th we will take 15 percent off all cappuccino and blended drinks. Plus take \$2.00 off any sandwich order. (+Enter) (2 times)

Word 2007

So enjoy a drink and use our free wifi service to get online with the fastest connection in the neighborhood! ←Enter (3 times)

2314 Telegraph Avenue (-Enter)

Cafe Hours: Sunday - Thursday 8:00 a.m. to 9:00 p.m. Friday and Saturday 8:00 a.m. to 12:00 a.m. ←Enter

- **b.** Correct any spelling and grammar errors that are identified.
- c. Save the document as Grand Re-Opening.
- **d.** Type **Join Us for Live Entertainment!** after the location and hours. Use the Undo feature to remove this sentence.
- **e.** Turn on the display of formatting marks. Center the entire document.
- **f.** Capitalize each word of the third line. Replace the word percent with the % symbol. Change the case of the text "free wifi" to uppercase. Delete the following word, "service."
- **g.** Change the first line to a font color of blue, font type of Arial Black or a font of your choice, and size of 24 pt.
- **h.** Change the second line to a font color of purple, font type of Arial or a font of your choice, and size of 36 pt.
- i. Change the third line to a font color of dark red and a font size of 16 pt. Change the last two lines (address and hours) to a font color of dark red.
- j. Increase the font size of the three paragraphs to 14 points.
- **k.** Insert the graphic file wd01\_coffee coffee (from your data files) on the middle blank line below the third title line. Size the graphic to be approximately 2 by  $2^{1}/_{4}$  inches using the ruler as a guide.
- **l.** Add a page border of your choices to the flyer.
- **m.** Add your name and the current date, left-aligned, on one line, below the last line. Turn off the display of formatting marks.
- **n**. If necessary, reduce the size of the graphic so the entire flyer fits on one page.
- **o.** Include your name in the file properties as author and the file name as the title. Save and print the flyer.

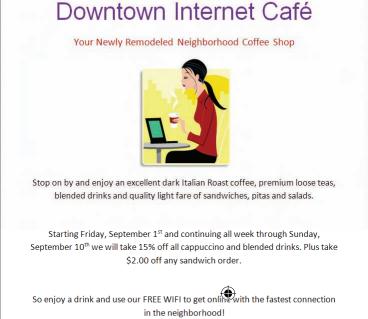

**Grand Re-Opening Celebration** 

2314 Telegraph Avenue Café Hours: Sunday – Thursday 8:00a.m. to 9:00p.m. Friday and Saturday 8:00a.m. to 12:00a.m. Student Name-Date

#### Preparing a Lecture on Note-Taking Skills **\* \* \***

**4.** You teach a college survival skills class and have recently read about the results of a survey conducted by the Pilot Pen Company of America about note-taking skills. The survey of 500 teenagers found that

students typically begin taking classroom notes by sixth grade and that only half had been taught how to take classroom notes. It also found that those students trained in note-taking earned better grades. Note taking becomes increasingly important in high school and is essential in college. Lecture notes are a key component for mastering material. In response to the survey, the pen manufacturer came up with 10 tips for better note-taking. You started a document of these tips that you plan to use to supplement your lecture on this topic. You will continue to revise and format the document. The revised document will be similar to the one shown here.

- **a.** Open the Word document wd01\_ Note Taking Skills.
- **b.** Correct any spelling and grammar errors that are identified. Save the document as Note Taking Skills.
- **c.** Switch to Draft view. Turn off the display of formatting marks. Change the font of the title line to a font of

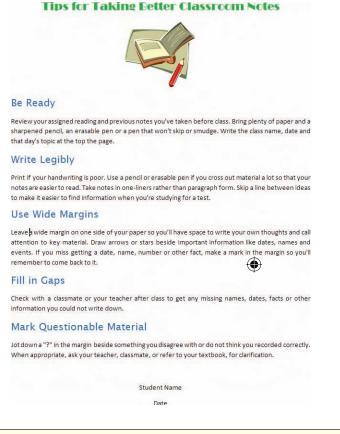

your choice, 18 pt. Center and add color of your choice to the title line.

- **d.** In the Be Ready tip, delete the word "lots". In the Write Legibly tip, delete the word "cursive" and add the words "an erasable" before the word "pen." Change the tip heading "Margins" to "Use Wide Margins."
- e. Above the Mark Questionable Material tip, insert the following tip:

#### **Fill in Gaps**

Check with a classmate or your teacher after class to get any missing names, dates, facts or other information you could not write down.

- **f.** Change the tip heading lines font to Lucida Sans with a font size of 16 pt and a color of your choice.
- **g.** Change the alignment of the paragraphs to justified. Use Undo Changes to return the alignment to left. Use Redo Changes to return the paragraphs to justified again.
- **h.** Insert a clip art graphic of your choice (search on "pencil") below the title. Size it appropriately and center it.
- i. Add your name and the current date, centered, on separate lines two lines below the last line.
- **j.** Include your name in the file properties as author and the document title as the title. Save the document. Print the document.

| WD1.86    | Lab 1: Creating and Editing a Document | www.mhhe.com/oleary  |  |
|-----------|----------------------------------------|----------------------|--|
| Word 2007 |                                        | www.inime.com/oreary |  |

#### Writing an Article on the History of Ice Cream $\star \star \star$

- 1. Each month the town's free paper prints a fun article on the history of something people are familiar with but might not know anything about. You researched the topic online and found the information you needed about the history of ice cream from the International Dairy Foods Association's Web site at www.idfa.org/facts/icmonth/page7.cfm. You started writing the article a few days ago and just need to continue the article by adding a few more details. Then you need to edit and format the text and include a graphic to enhance the appearance of the article. Your completed article will be similar to the one shown here.
  - a. Open the file named wd01\_History of Ice Cream.
  - **b.** Correct any spelling and grammar errors. (Hint: Click in the status bar to move to each error.) Save the document as Ice Cream History.
  - **c.** Enter the following headings at the location shown in parentheses.

**History of Ice Cream** (above first paragraph)

**The Evolution of Ice Cream** (above second paragraph)

**Ice Cream in America** (above third paragraph)

- **d.** Center the article title. Change the font to Impact with a point size of 24. Add a color of your choice to the title.
- **e.** Change the other two headings to bold with a type size of 14 pt. Center the heads. Use the same color as in the title for the heads.
- **f.** Change the alignment of the first paragraph to justified.
- **g.** Add a blank line below the main title of the article and insert the picture wd01\_lce Cream (from your data files) at this location.
- History of Ice Cream Ice cream probably began as snow and ice flavored with honey and nectar. Alexander the Great, King Solomon and Nero Claudius Caesar were known to have enjoyed this treat. Although the origin of ice cream has been traced back as far as the second century B.C., a specific date is not known and no one inventor has been indisputably credited to the discovery. The Evolution of Ice Cream It is thought that the recipe for ice cream evolved from a recipe that was bought back to Italy by Marco Polo when he returned from the Far East over a thousand years later. This recipe closely resembled our current day sherbet. Sometime in the 16th century, ice cream, similar to what we have today, appeared in both Italy and England. However, only royalty and wealthy enjoyed this treat until 1660 when ice cream was made available to the general public at Café Procope, the first café in Paris. Ice Cream in America It took a while before ice cream made its way to the New World. A letter written in 1744 by a guest of Maryland Governor William Bladen describes ice cream and the first advertisement for ice cream appeared in the New York Gazette on May 12, 1777. President George Washington was particularly fond of ice cream and inventory records from his Mount Vernon estate included two pewter pots used to make ice cream. Both Presidents Thomas Jefferson and James Madison were also known to have served ice cream during important presidential events. This desert continued to be enjoyed mostly by the elite until insulated ice houses were invented in early 1800. Finally, in 1851 Jacob Fussell, a Baltimore milk dealer, began to manufacture and

in early 1800. Finally, in 1851 Jacob Fussell, a Baltimore milk dealer, began to manufacture and provide ice cream to the public. Technological innovations, such as steam power, mechanical refrigeration, the homogenizer, electric power and motors and motorized delivery vehicles, were use to manufacture ice cream soon making ice cream a major an industry in America.

Student Name – Current Date

- **h.** Size the picture to be 2 inches wide (use the ruler as a guide). Center it below the title.
- i. Add a Draft watermark.
- **j.** Add your name and the current date below the last line of the article. View the whole page and, if necessary, reduce the size of the graphic so the entire article fits on one page.
- **k.** Include your name in the file properties as Author and the document title as the Title. Save the document again. Print the document.

#### on your own

#### Creating a Flyer $\star$

1. Adventure Travel Tours is offering a great deal on a Day of the Dead Bicycle Tour in Mexico. Research the Day of the Dead celebration using the Web as a resource. Then, using the features of Word you have learned so far, create a flyer that will advertise this tour. Be sure to use at least two colors of text, two sizes of text, and two kinds of paragraph alignment. Include a graphic from the Clip Organizer. Include your name at the bottom of the flyer. Include your name in the file properties as author and the file name as the title. Save the document as Mexico Adventure.

#### Creating a Swimming Pool Rules Flyer $\star \star$

2. You work in the community pool and have been asked to create a flyer to post that identifies the rules swimmers should follow when using the pool. Create a flyer that explains the five most important rules to follow while swimming at the pool. Use a piece of clip art to liven up your flyer. Include different font sizes, paragraph alignments, and other formatting features to make the flyer attractive. Apply different font colors for each rule. Include a page border. Include your name at the bottom of the flyer. Include your name in the file properties as author and the file name as the title. Save the document as Pool Rules.

#### Astronomy Class Memo \*\*

3. The city of Gilbert, Arizona, has recently built a \$100,000 observatory that includes a \$20,000 telescope in a local park. The observatory is open evenings for small groups of five to six people to take turns looking through the 16-inch telescope's eyepiece. The use of the observatory is free. The city has decided to offer classes for the community to learn how to use the telescope and to teach about astronomy. As a trial run, the class will first be offered to city employees and their families. You want to notify all employees about the observatory and the class by including a memo with their paycheck. Using Hands-On Exercise 1 as a model, provide information about when and where the class will be held. Include information about how people sign up for the class. Include your name in the file properties as author and the file name as the title. Save the memo as Astronomy Basics.

#### Volunteer Opportunities **\* \* \***

**4.** Many community groups, hospitals, libraries, and churches are looking for volunteers to assist in their programs. Volunteering has rewards for both the volunteer and the community. Using the Web as a resource, research volunteer opportunities in your community. Then write a one-page report that includes information about two volunteer groups for which you would like to volunteer. Include information about what the organization does for the community. Also include the skills you have to offer and the amount of time you can commit as volunteer. Include a title at the top of the document and your name and the current date below the title. Center the title lines. Use at least two colors of text, two sizes of text, and two kinds of paragraph alignment. Include a graphic from the Clip Organizer. Include your name in the file properties as author and the file name as the title. Save the document as Volunteer Opportunities.

#### Writing a Career Report $\star \star \star$

**5.** Using the library or the Web, research information about your chosen career. Write a one-page report about your findings that includes information on three areas: Career Description; Educational Requirements; Salary and Employment projections. Include a title at the top of the document and your name and the current date below the title. Center the title lines. Justify the paragraphs. Include your name in the file properties as author and the file name as the title. Save the document as Career Report.

| WD1.88    | Lab 1: Creating and Editing a Document | www.mhhe.com/oleary   |
|-----------|----------------------------------------|-----------------------|
| Word 2007 |                                        | www.ininie.com/orcary |
|           |                                        |                       |